# **QSAR TOOLBOX**

The OECD QSAR Toolbox for Grouping Chemicals into Categories

## OECD QSAR Toolbox

Tutorial on SMARTS structures search

## **Outlook**

- **Background**
- Aims
- Overview of SMARTS language
- SMARTS Editor window
- The exercise
- Workflow process

#### **Background**

- This is a step-by-step presentation designed to take the Toolbox user through the SMARTS Editor functionalities for substructure search;
- The SMARTS substructure search is useful when the user does not have a specific chemical in mind but rather wants to find a group of chemicals containing the same structural characteristics.

## **Outlook**

- Background
- **Aims**
- Overview of SMARTS language
- SMARTS Editor window
- The exercise
- Workflow process

#### **Aims**

- To introduce to the Toolbox user the SMARTS Editor;
- To familiarize the user with the new query fragments for substructure search.

### **Outlook**

- Background
- Aims

#### • **Overview of SMARTS language**

- SMARTS Editor window
- The exercise
- Workflow process

### **Overview of SMARTS language** SMARTS vs. SMILES

- SMARTS (*SMiles ARbitrary Target Specification*) A language for describing molecular patterns used for fragment matching;
- SMARTS allows you to specify substructures using rules that are straightforward extensions of SMILES\*

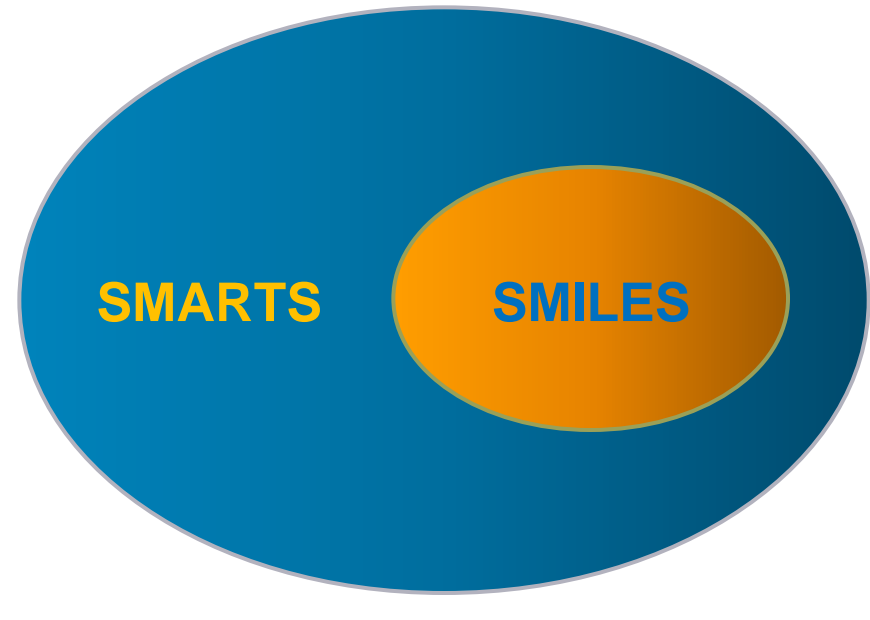

\*<http://www.daylight.com/dayhtml/doc/theory/theory.smarts.html>

#### **Overview of SMARTS language**  SMARTS vs. SMILES

Any valid SMILES is valid SMARTS.

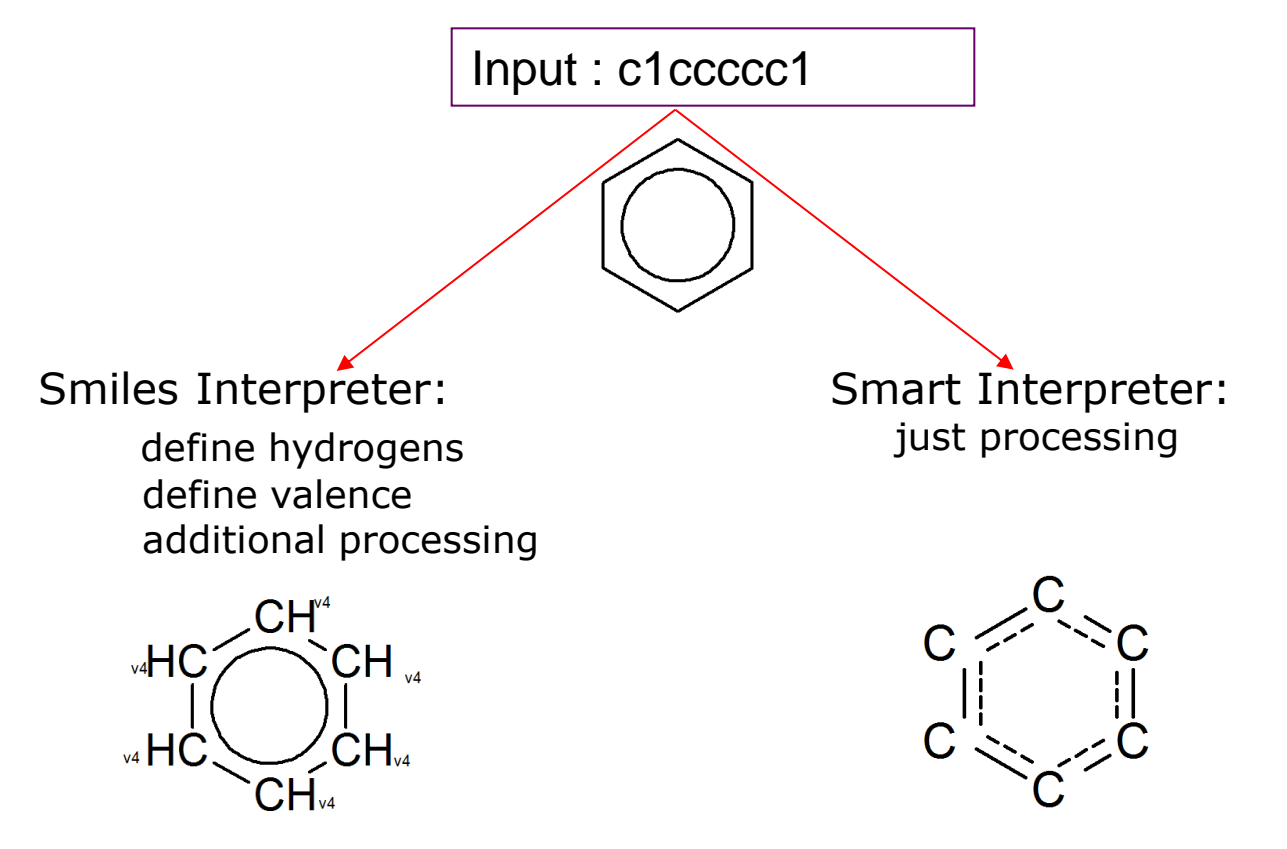

### **Outlook**

- Background
- Aims
- Overview of SMARTS language
- **SMARTS Editor window**
- The exercise
- Workflow process

## **SMARTS Editor Overview**

- The new editor is developed to be compatible with the SMARTS language;
- Editor fragments of the previous Toolbox versions are updated and extended to facilitate the users in writing SMARTS;
- The SMARTS Editor can be used for substructure search as well as for creating of custom profiles.

### **SMARTS Editor window**

The SMARTS Editor window includes:

- Action toolbar (1)
- Fragments toolbar (2)
- Auxiliary toolbar (3)
- Additional features

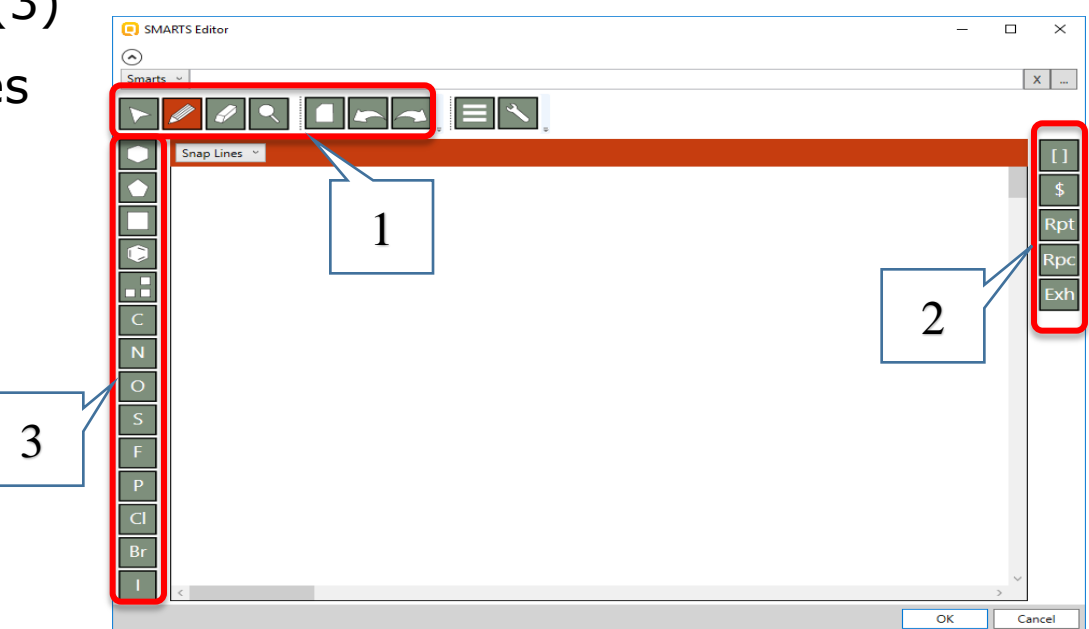

#### **SMARTS Editor window** Action toolbar

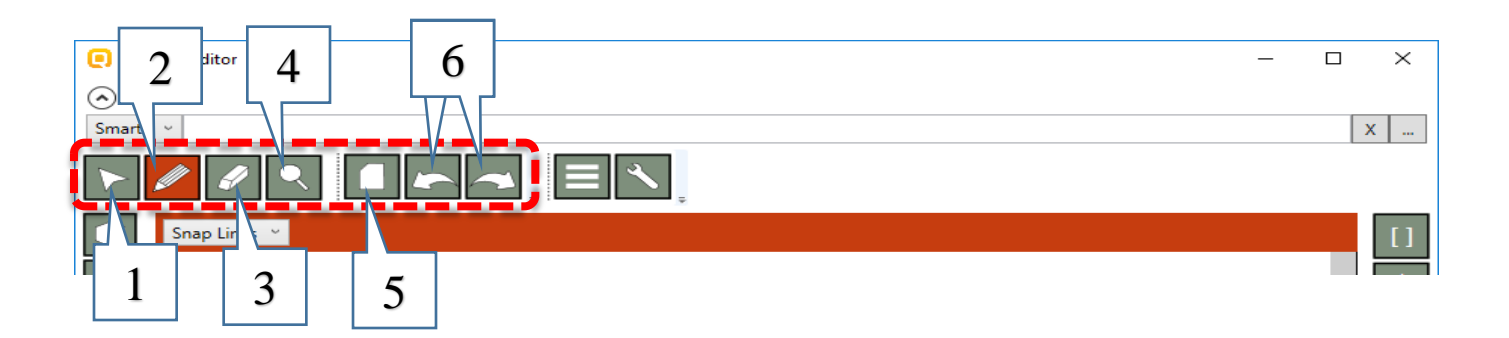

#### The **Action toolbar** includes:

- **Selection tool** (1) allows to define atom characteristics, to mark or rotate a structure, to start new activity, etc;
- **Pencil** button (2) allows drawing of hydrocarbon structures (scaffolds);
- **Eraser** button (3) removes selected bonds or other parts of a drawn structure;
- **Magnifying glass** button (4) allows to zoom in (zoom out) with the mouse scroller;
- **Blank page** (5) clears all in the drawing pane;
- **Arrows** buttons (6) allow to undo any action or redo right after undo.

### **SMARTS Editor window** Fragments toolbar

#### The **Fragments toolbar** includes:

- "**[]**" button (enumeration) (1): allows enumeration of atoms which could be bonded to a given atom in the molecule;
- "**\$**" button (recursive SMARTS expression) (2): allows to describe the surrounding of an atom. For example it could be used to describe N -atom, which is not part of nitro group;
- "**Rpt**" button (repeat fragment) (3): allows to specify how many times an atom or a fragment could be repeated in the molecule;
- "**Rpc**" button (replace fragment) (4): gives an option to replace a given atom in the molecule with different chemical elements;
- "**Exh**" buttons (exhaust fragment) (5): allows only those atoms or fragments listed in the exhaust fragment to be bonded to a given atom.

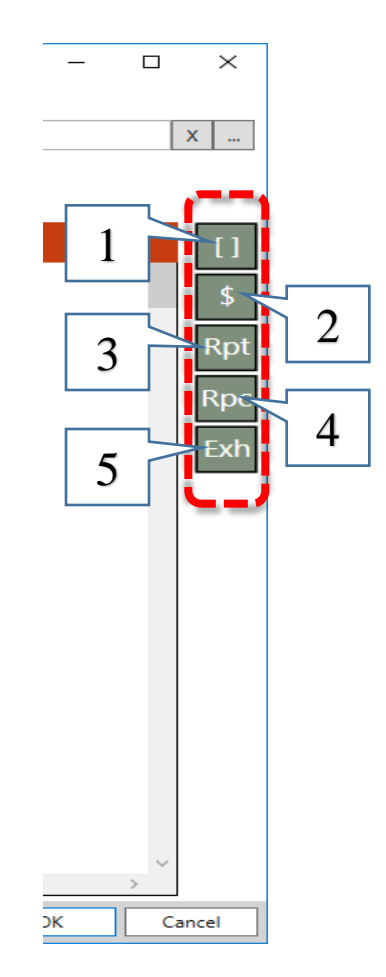

## **SMARTS Editor window** Auxiliary toolbar

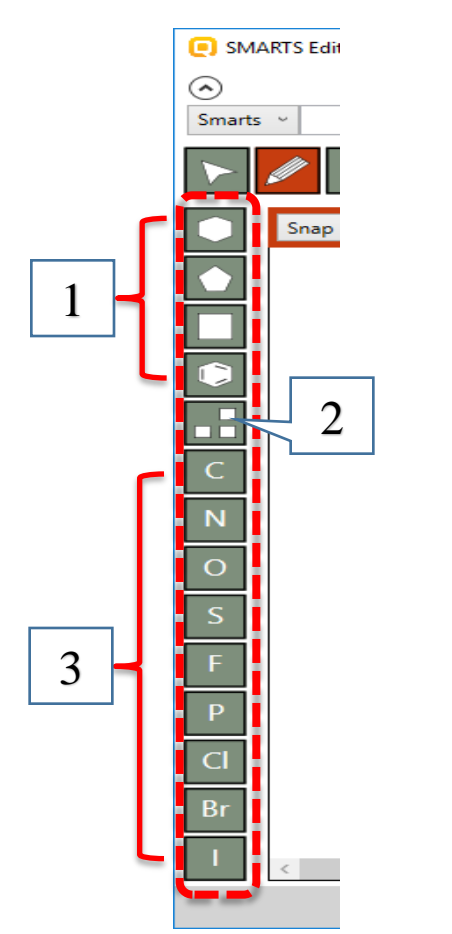

#### The **Auxiliary toolbar** includes:

- 1. Some of the frequently used hydrocarbon structures, which can be used as scaffolds;
- 2. Periodic table allows to select any chemical element. The new developed periodic table is more colorful and informative. It also allows the user to see the physical state of the elements at different temperature.

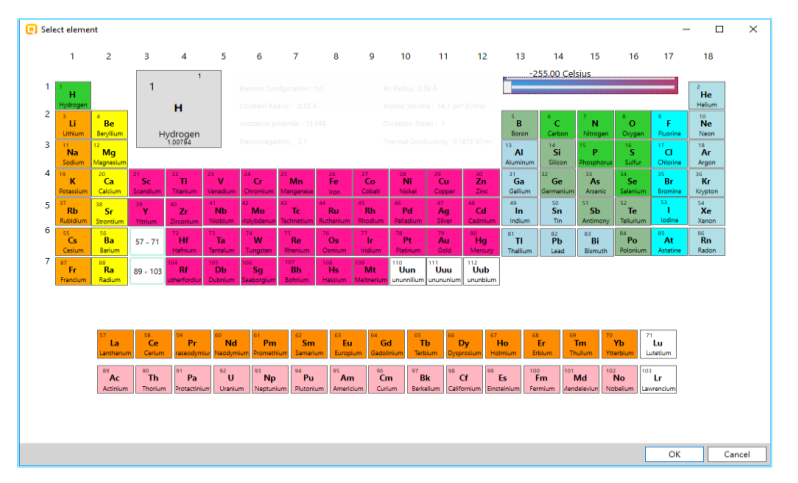

3. Some of the frequently used atoms.

#### **SMARTS Editor window** Additional features

Some additional features are:

#### • **Buttons**

- 1. Templates button opens fragment browser, which contains list of templates of cyclic structures and list of fragments. The user can also add their structures and to make own fragment library;
- 2. Wrench button corrects all angles in the structure;
- 3. Buttons allowing to delete or insert SMARTS;
- 4. Red bar includes some different additional secondary options;
- 5. Buttons allowing to execute or cancel the search;

• **Object explorer**

#### *See on the next two slides.*

#### **SMARTS Editor window** Additional features

#### • **Buttons**

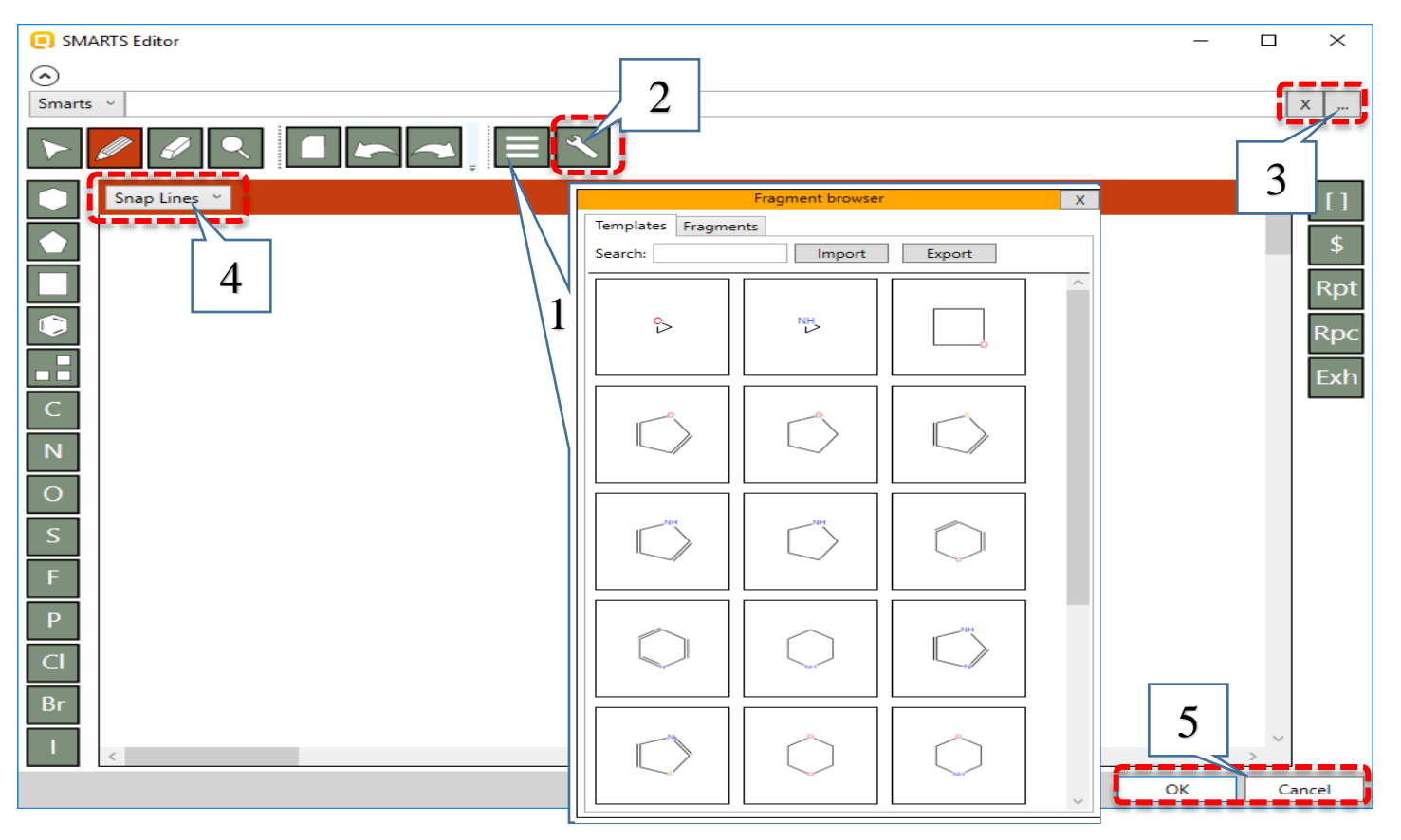

#### **SMARTS Editor window** Additional features

- **Object explorer**
- 1. The *Object explorer* shows what information stays behind an atom or a fragment by click on the corresponding object in the drawing pane;
- 2. In the *Object explorer* the user can specify details for the selected object.

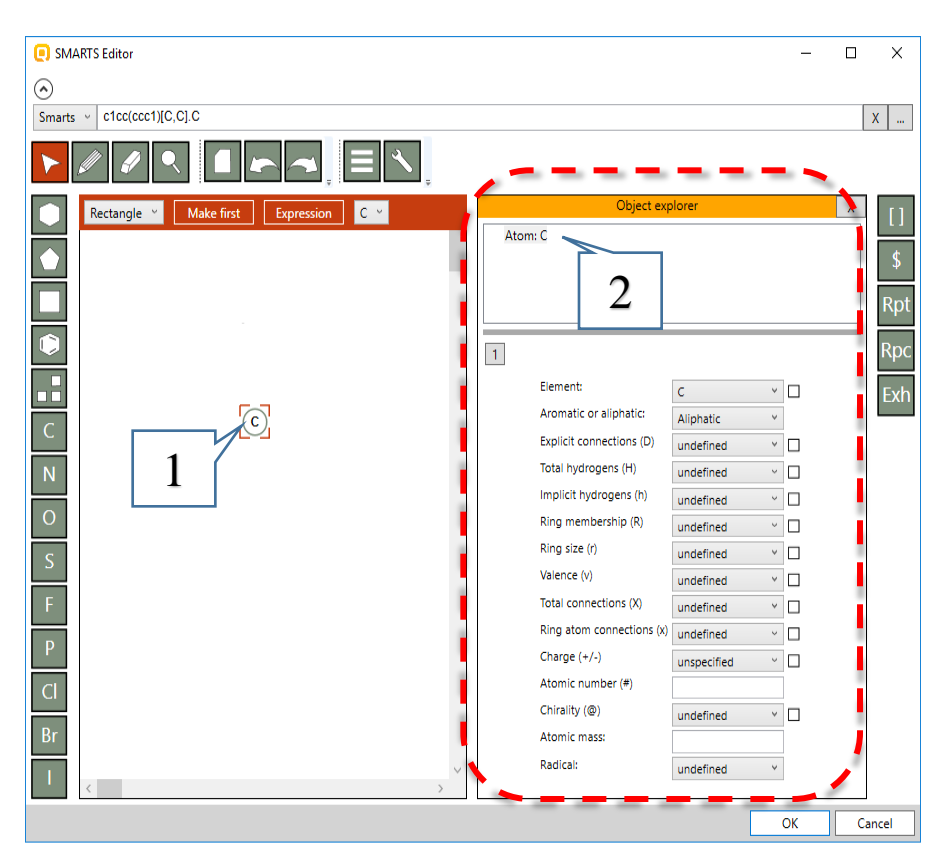

## **Outlook**

- Background
- Aims
- Overview of SMARTS language
- SMARTS Editor window
- **The exercise**
- Workflow process

#### **The exercise**

- In this exercise we will demonstrate how to construct different queries for structure searching;
- We will use each of the new fragments for the current purposes;
- *Aquatic OASIS* database will be used.

### **Outlook**

- Background
- Aims
- Overview of SMARTS language
- SMARTS Editor window
- The exercise
- **Workflow process**

#### **Workflow process Overview**

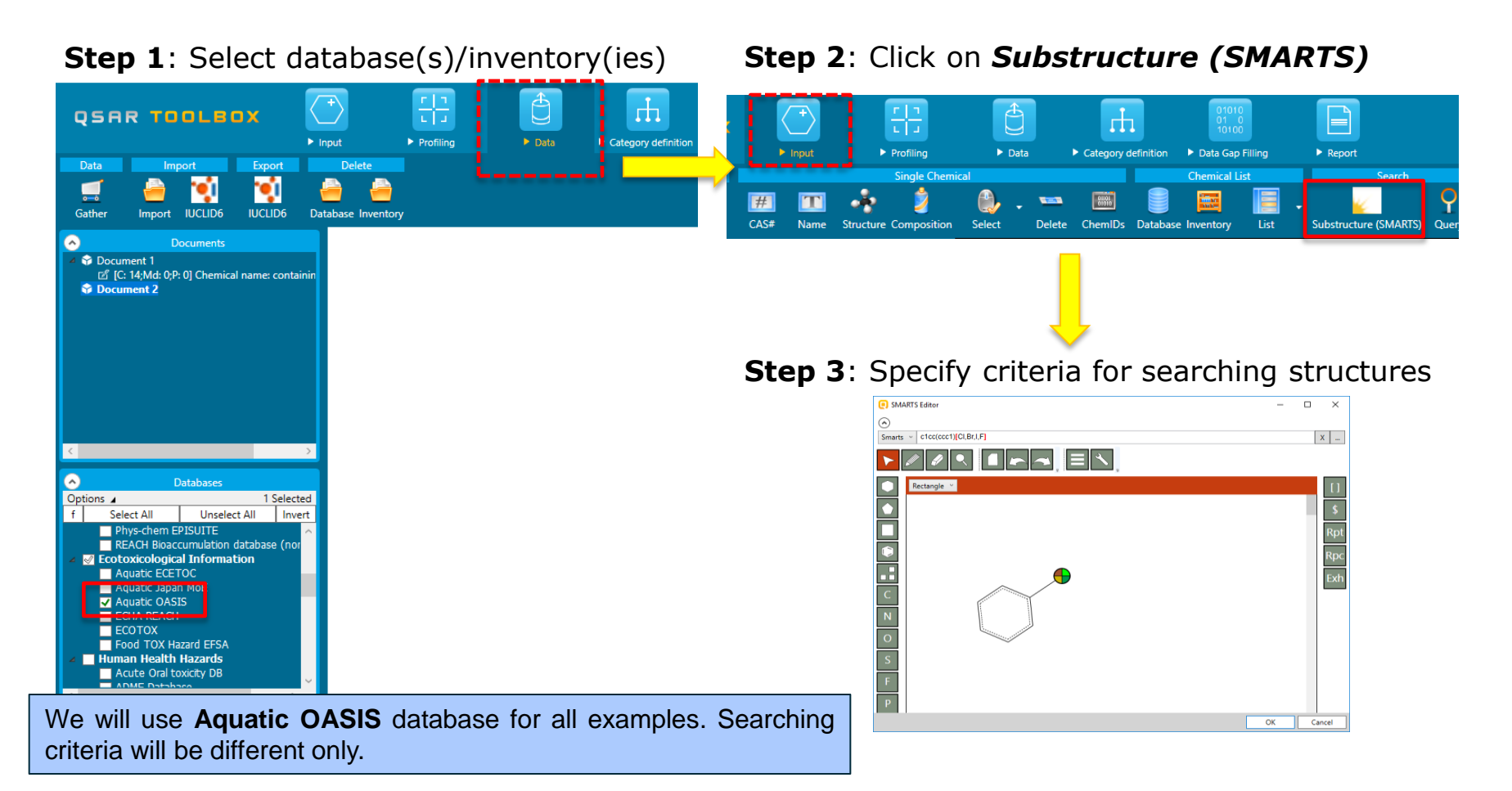

#### **Example 1:** Searching for *Aryl halides*

 $X = F$ , CI, Br, I  $R + X$  $R = \text{aryl}$ 

- 1. Click on the **benzene** template and then click in the drawing pane;
- 2. Click on the **pencil** button and then draw a bond;
- 3. Click on the "**[ ]**" (enumeration) button and then click over the new carbon atom.

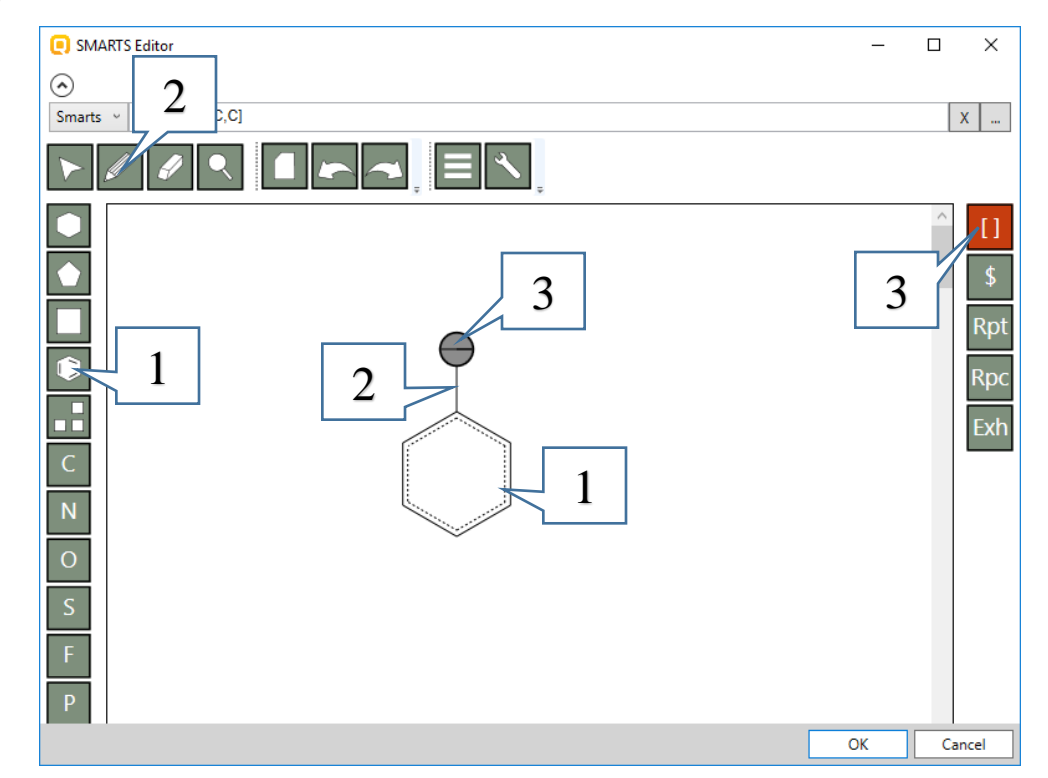

#### **Example 1:** Searching for *Aryl halides*

 $X = F$ , CI, Br, I  $R + X$  $R = \text{aryl}$ 

- 1. Click on the **selection tool** and then click on the new object;
- *2. Object explorer* appears;
- 3. Right click over the "*OR*" expression node and select **Add child**. Repeat this step again.

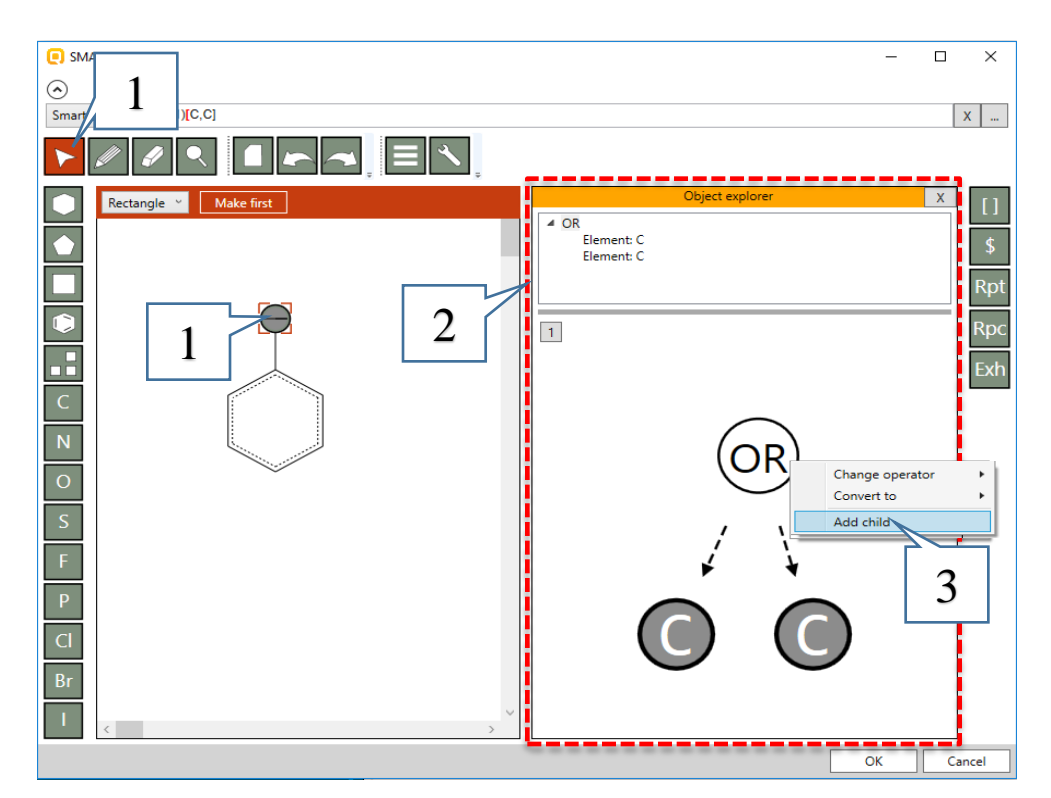

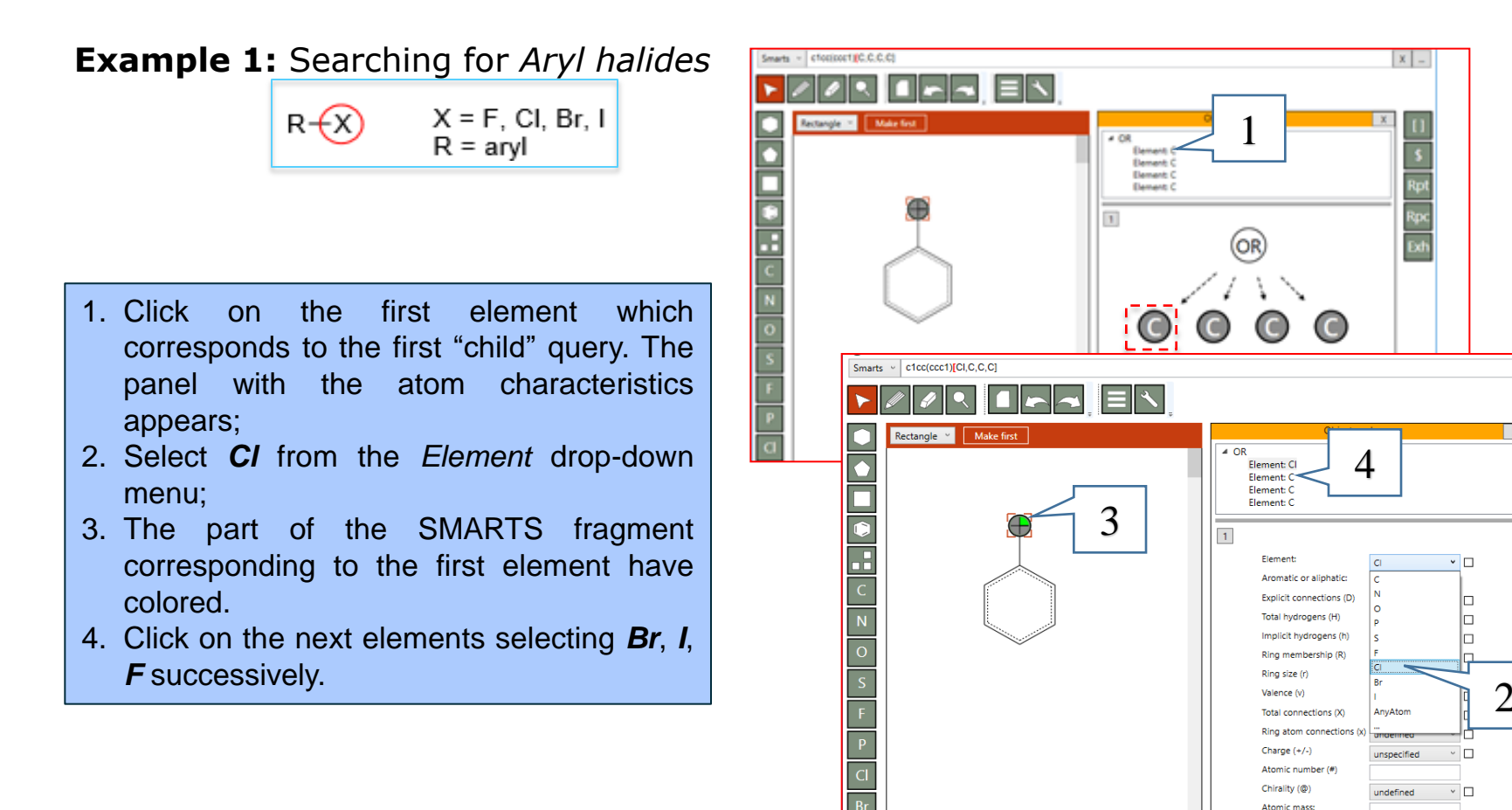

Radical:

undefined

 $x$   $\overline{a}$ 

#### **Example 1:** Searching for *Aryl halides*

 $X = F$ , CI, Br, I  $R + X$  $R = \text{aryl}$ 

When all elements are selected (1) click on **OK** (2) to execute the search.

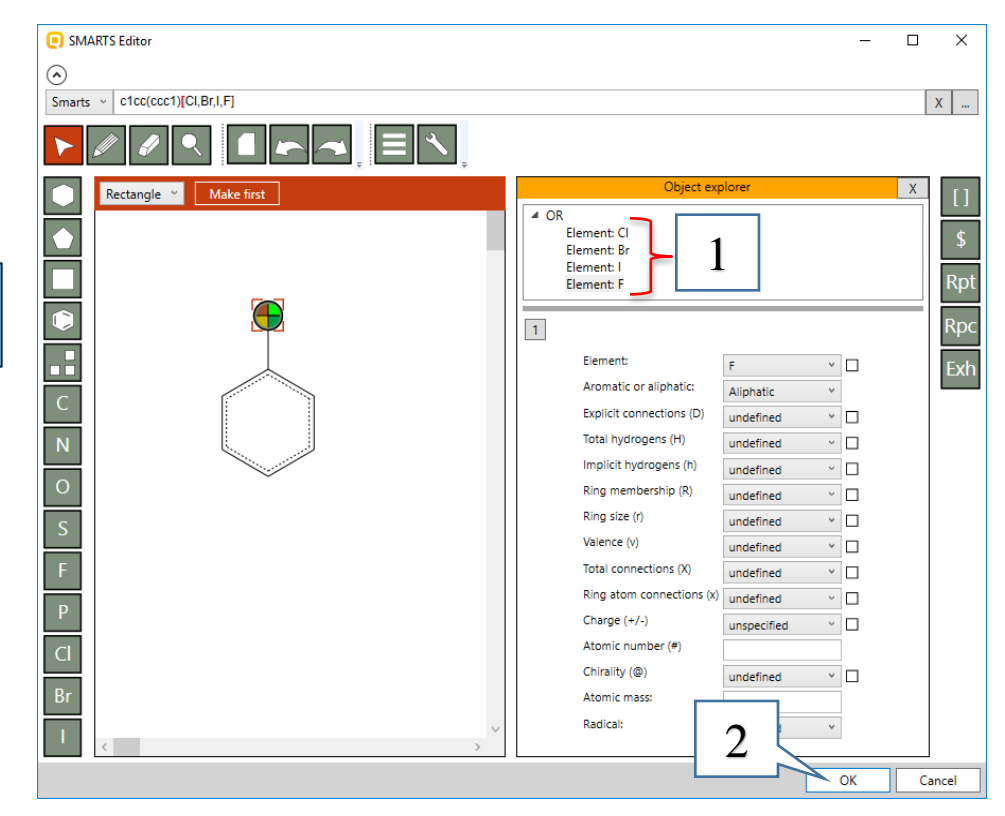

#### **Example 1:** Searching for *Aryl halides*

415 chemicals are found in the selected database. Click on Select all button *(1)* and then **OK** (2) to load all of them on the data matrix. You can see that all of the chemicals fulfill the criteria.

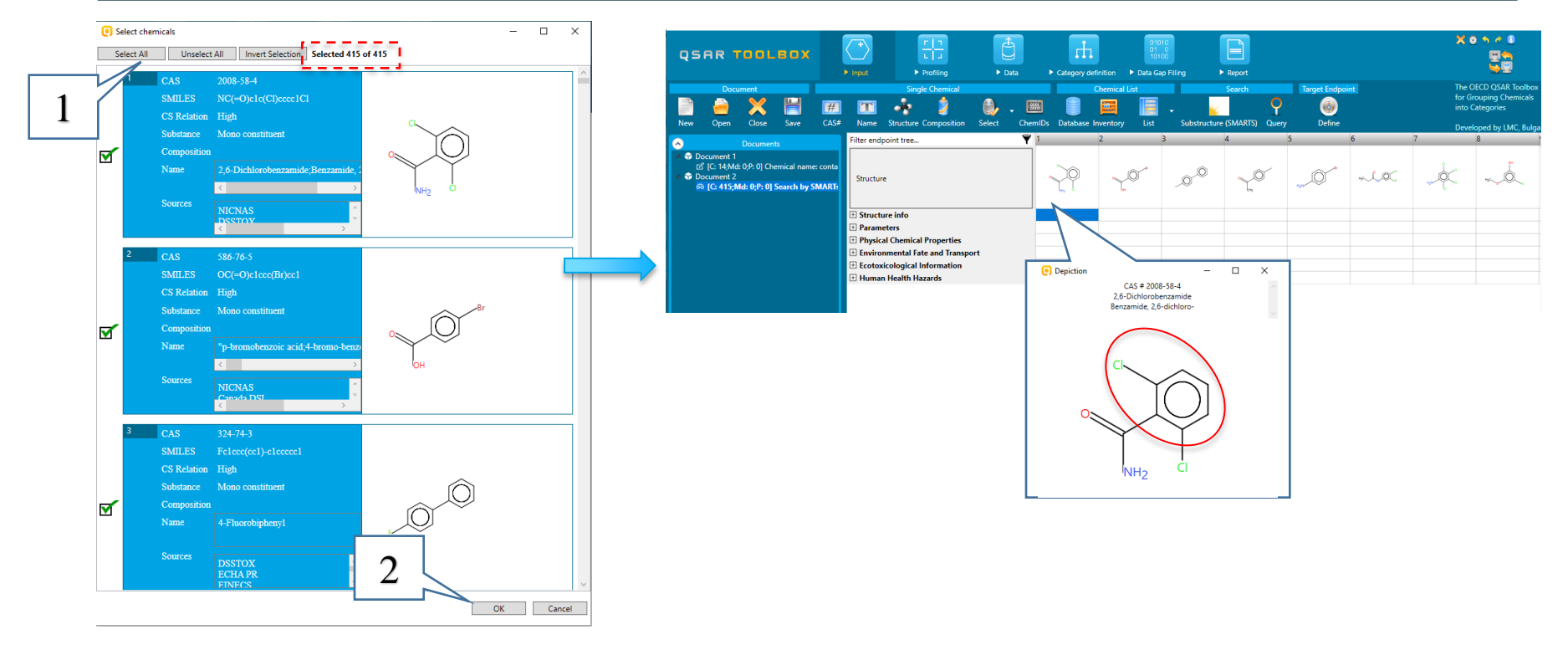

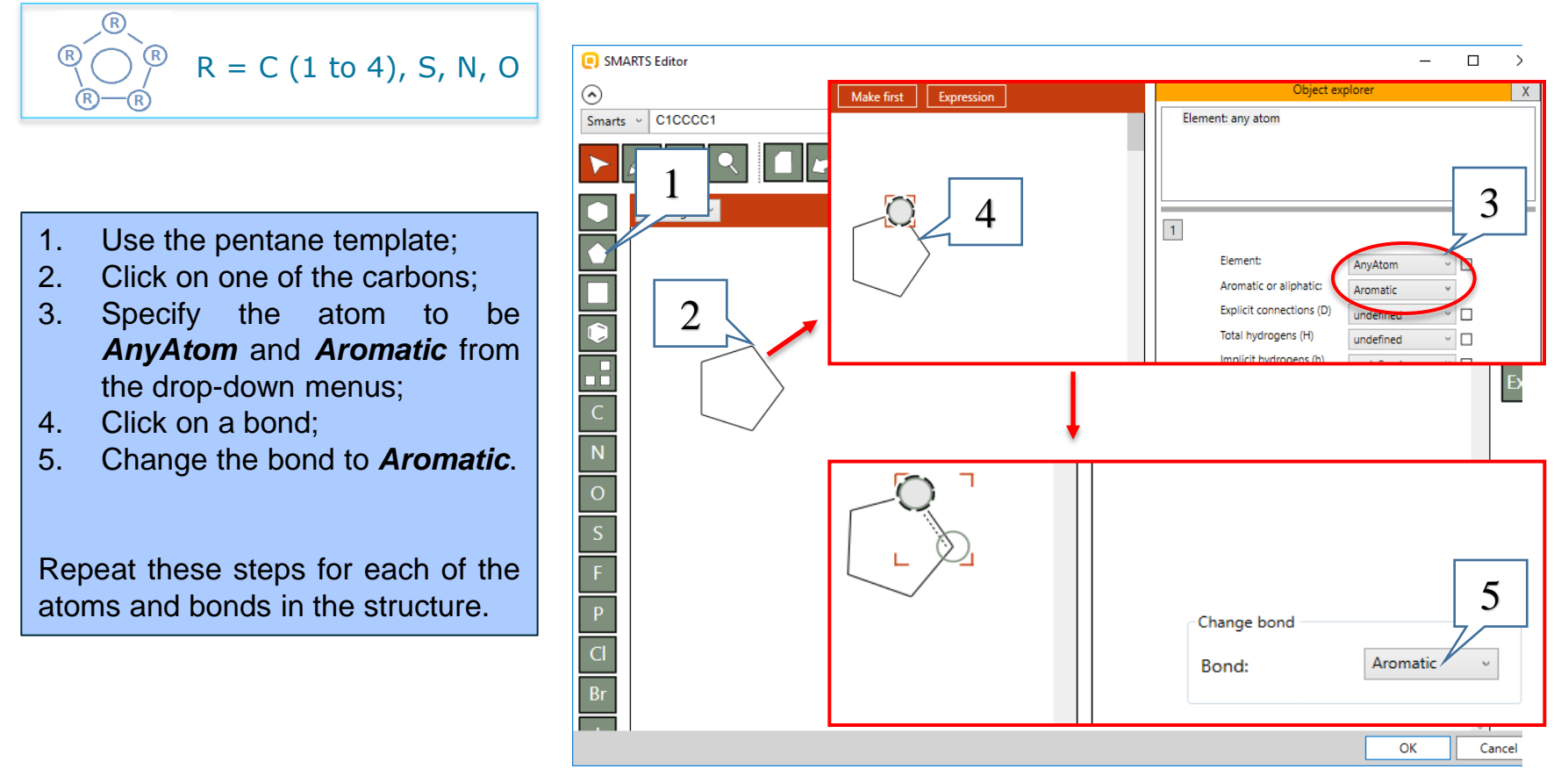

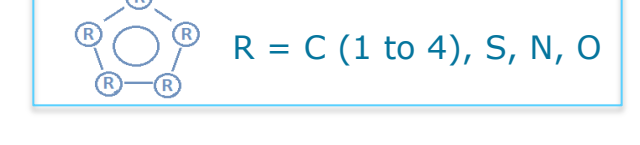

- 1. Click on the **Rpc** (replace) fragment and paste it in the drawing pane;
- 2. Click on the **selection tool**;
- 3. Click on the **red R** (Rpc) fragment;
- 4. Click on **Add** button three times to include three elements. The elements are aliphatic carbons by default.
- 5. Click on **Edit** button.

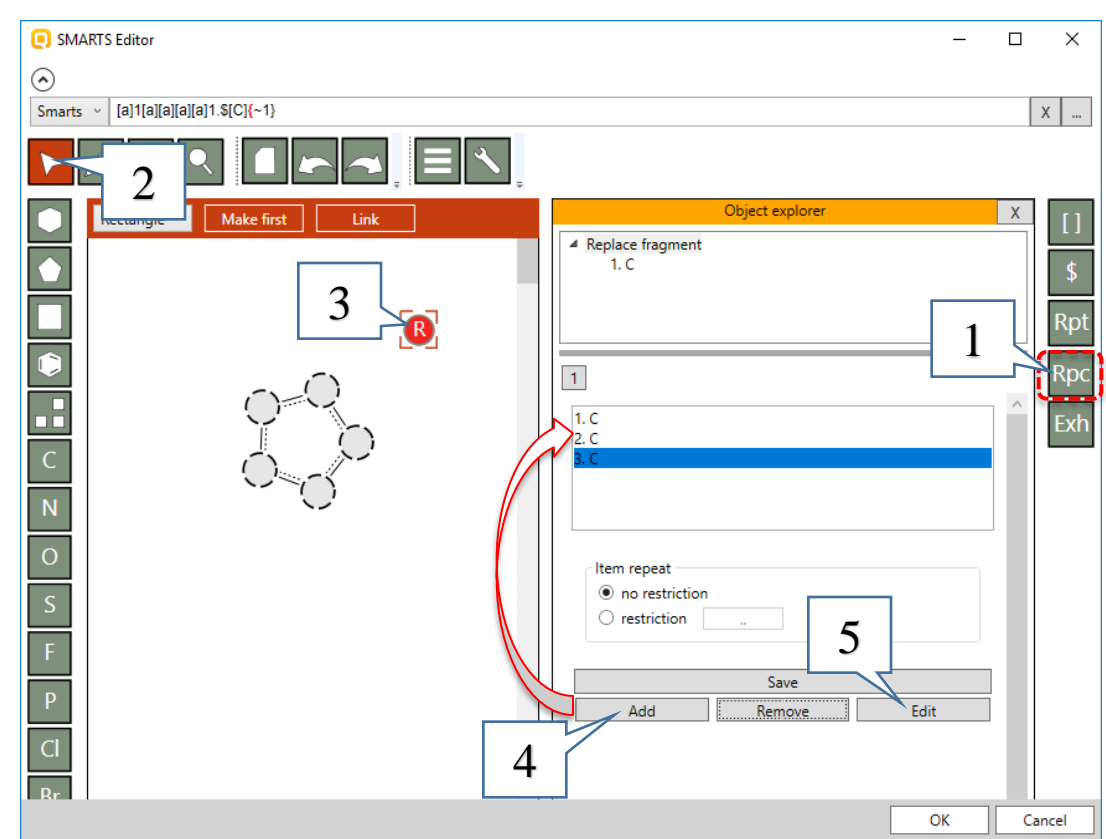

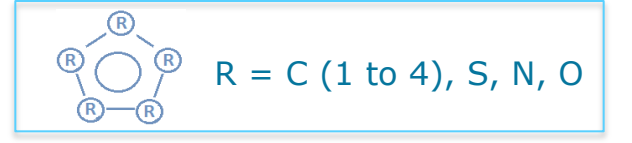

- 1. Select **N** symbol and put it over the C atom;
- 2. Click on **selection tool**;
- 3. Define the nitrogen atom to be aromatic;
- 4. Click **OK** to confirm

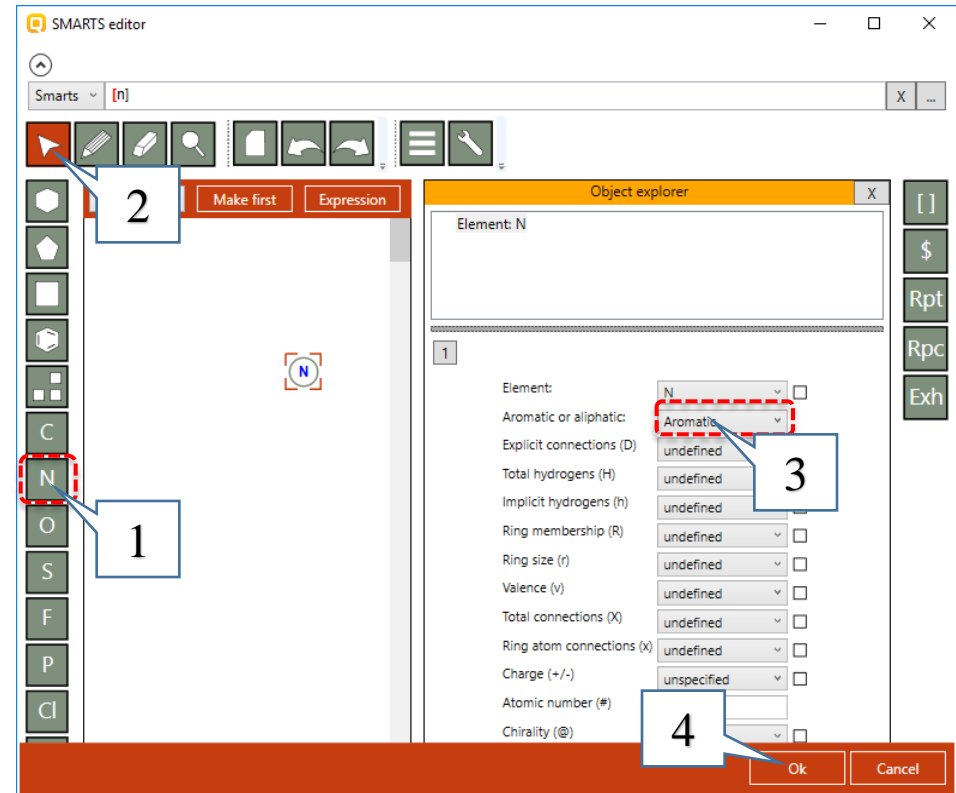

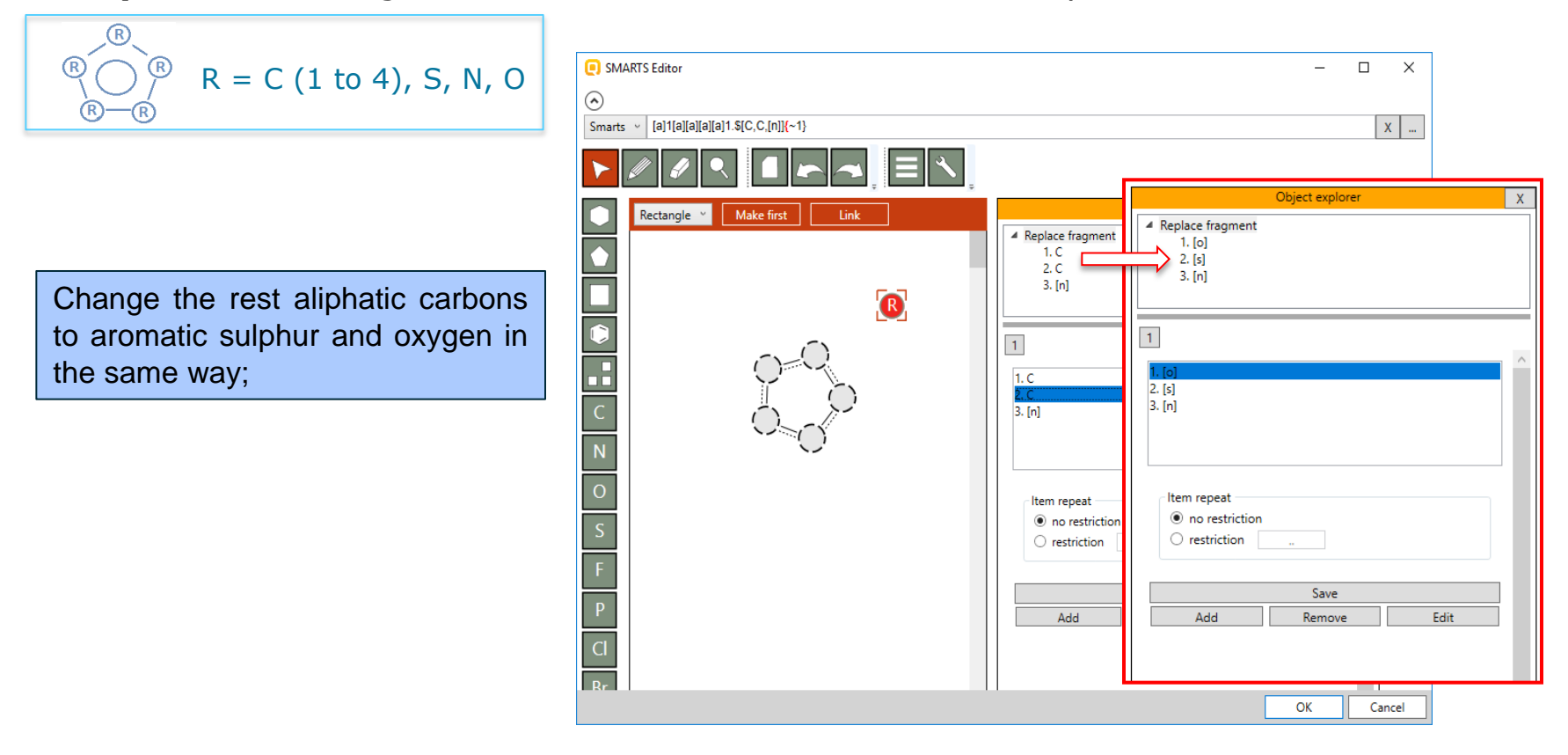

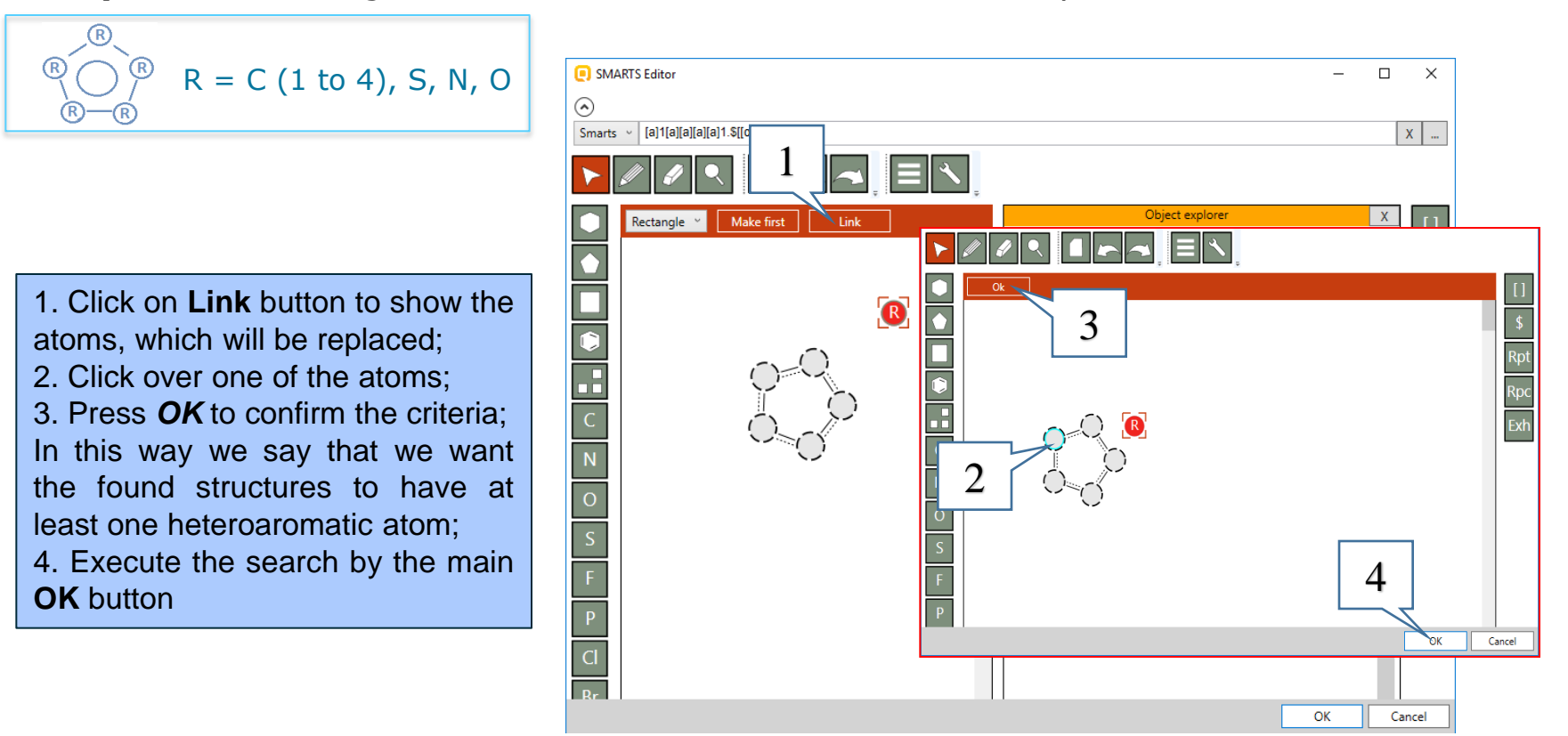

#### **Example 2:** Searching for *Five-membered heteroaromatic compounds*

60 chemicals are found in the selected database. Click on **Select All** button (1) then **OK** (2) to load all of them on the data matrix. You can see that all of the chemicals fulfill the criteria.

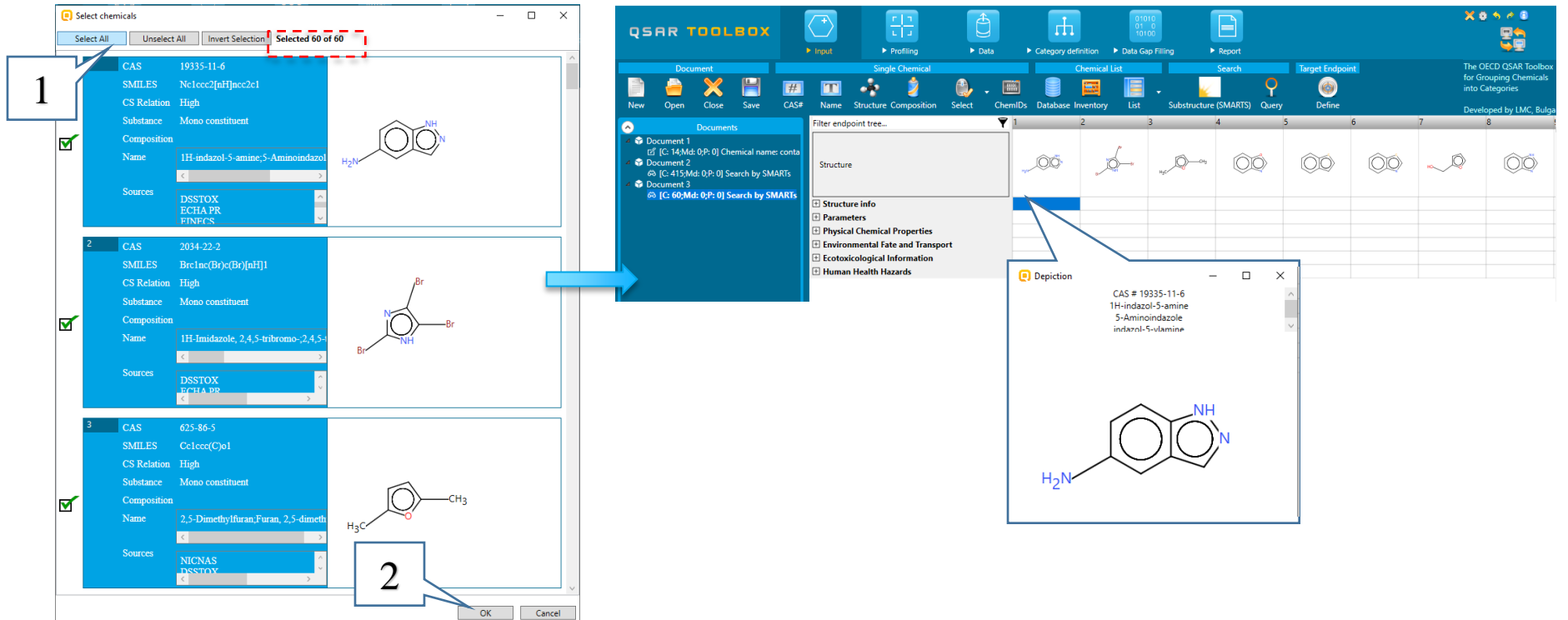

**Example 3:** Searching for *aryl compounds with three or more methyl groups*

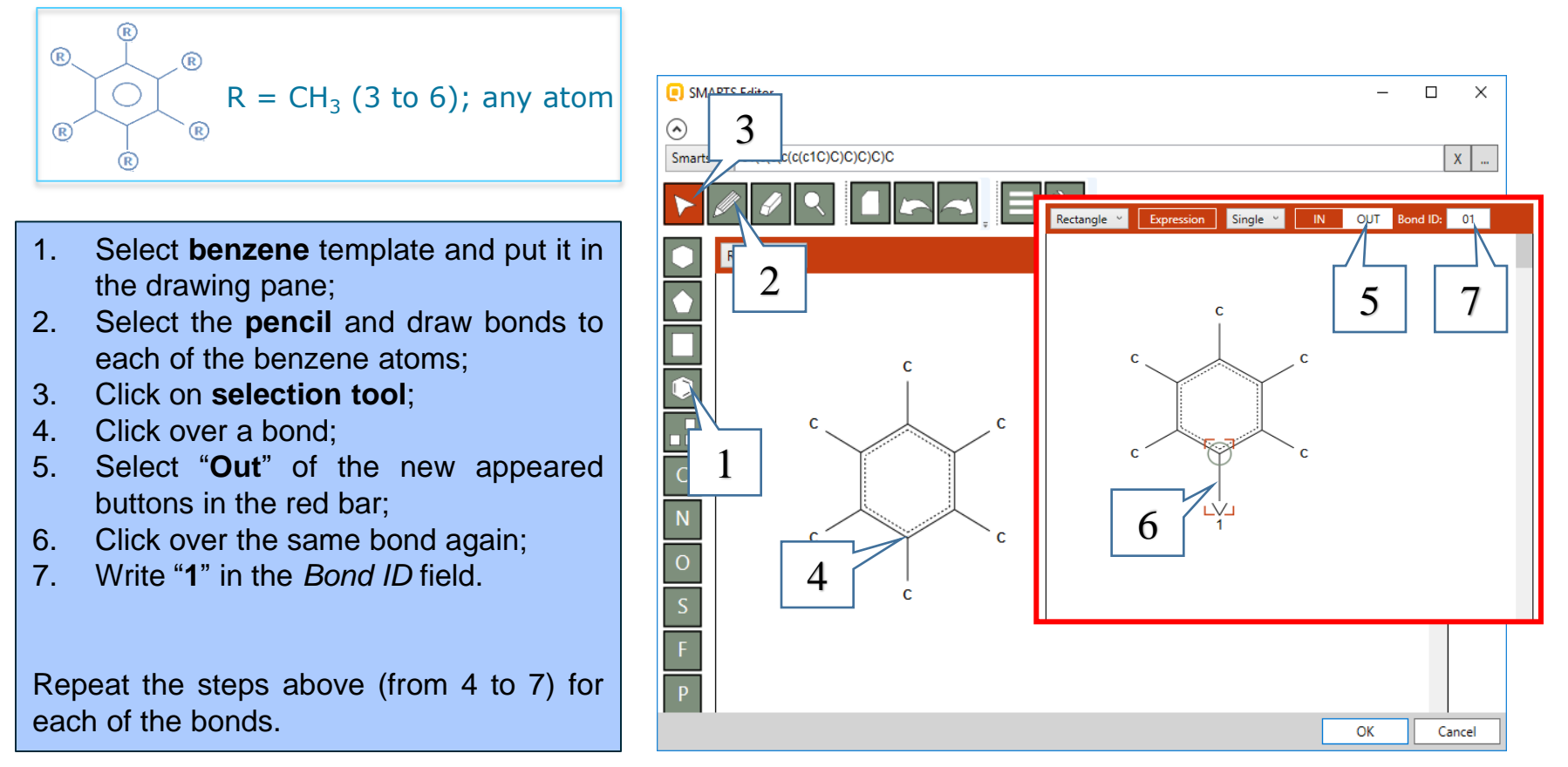

The OECD OSAR Toolbox for Grouping Chemicals into Categories April, 2020 33

**Example 3:** Searching for *aryl compounds with three or more methyl groups*

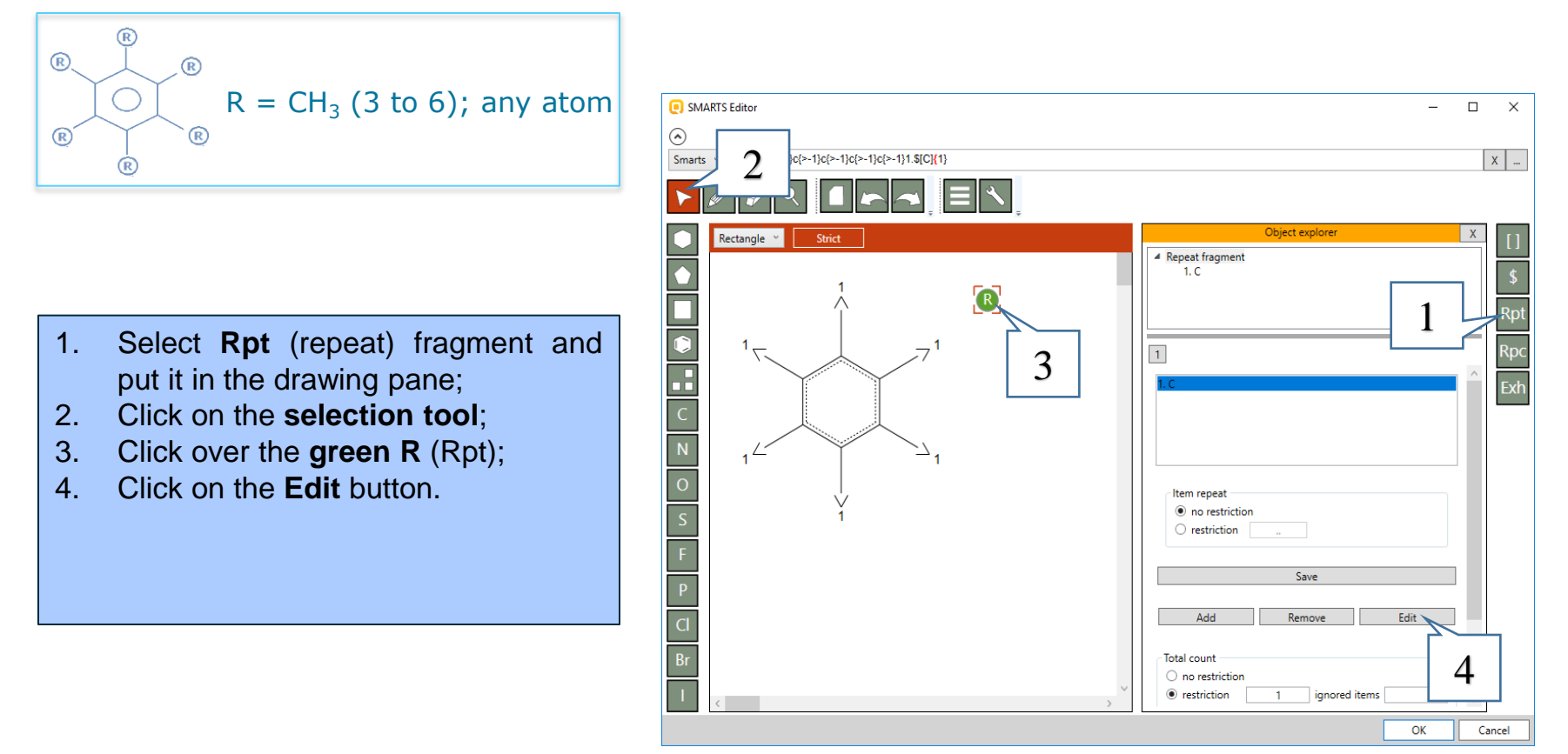

**Example 3:** Searching for *aryl compounds with three or more methyl groups*

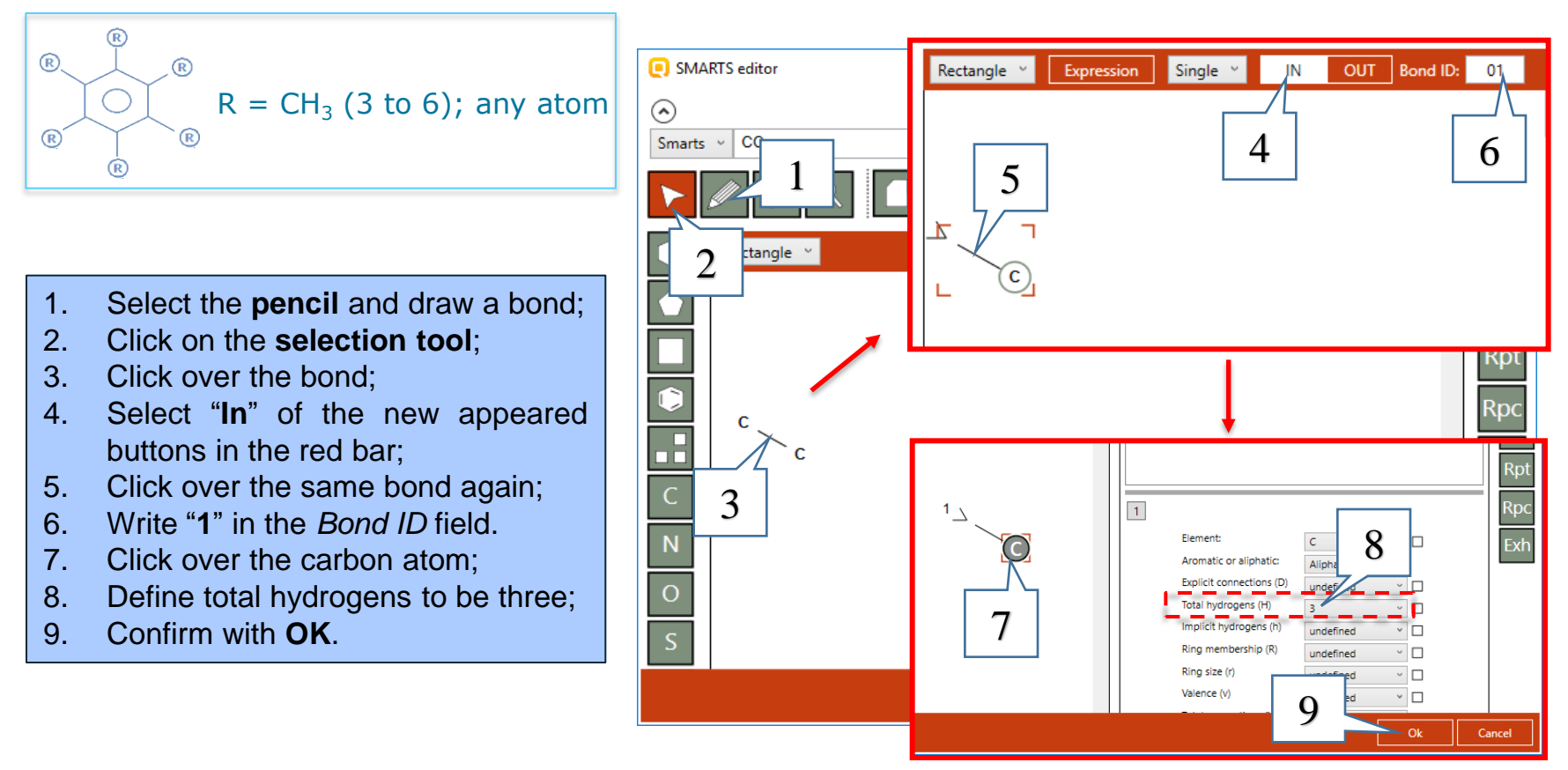

**Example 3:** Searching for *aryl compounds with three or more methyl groups*

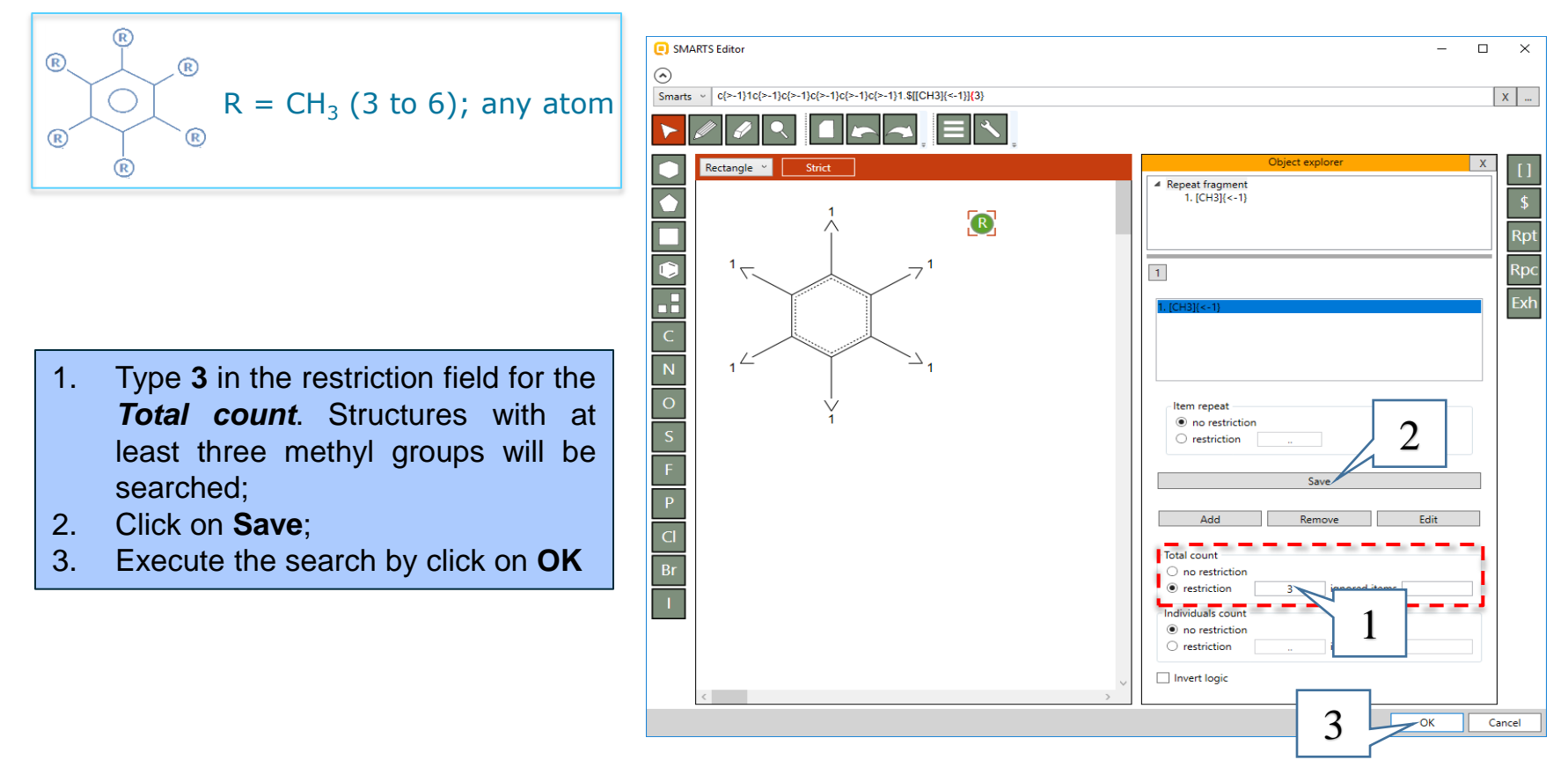

#### **Example 3:** Searching for *aryl compounds with three or more methyl groups*

15 chemicals (1) are found in the selected database. Click on **OK** (2) to load all of them on the data matrix. You can see that all of the chemicals fulfill the criteria.

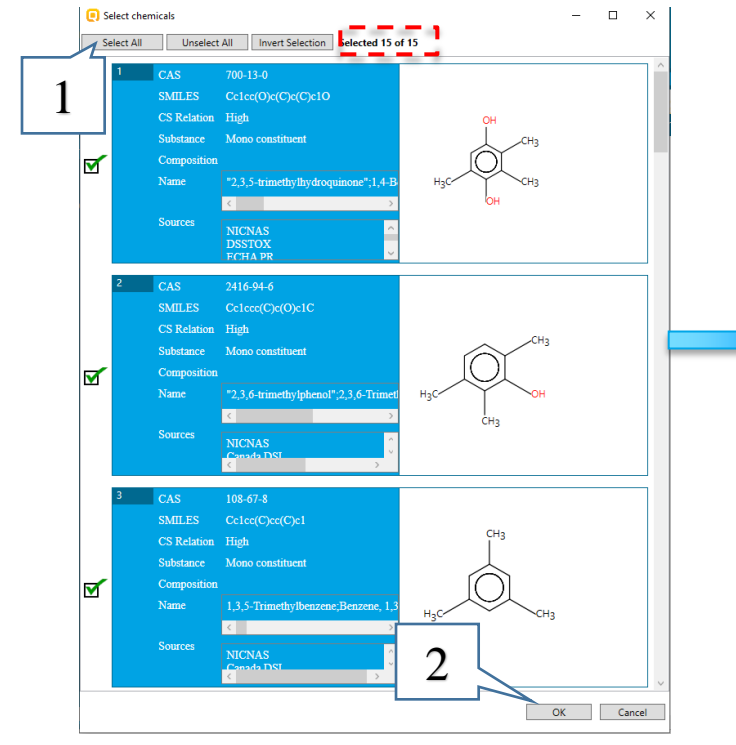

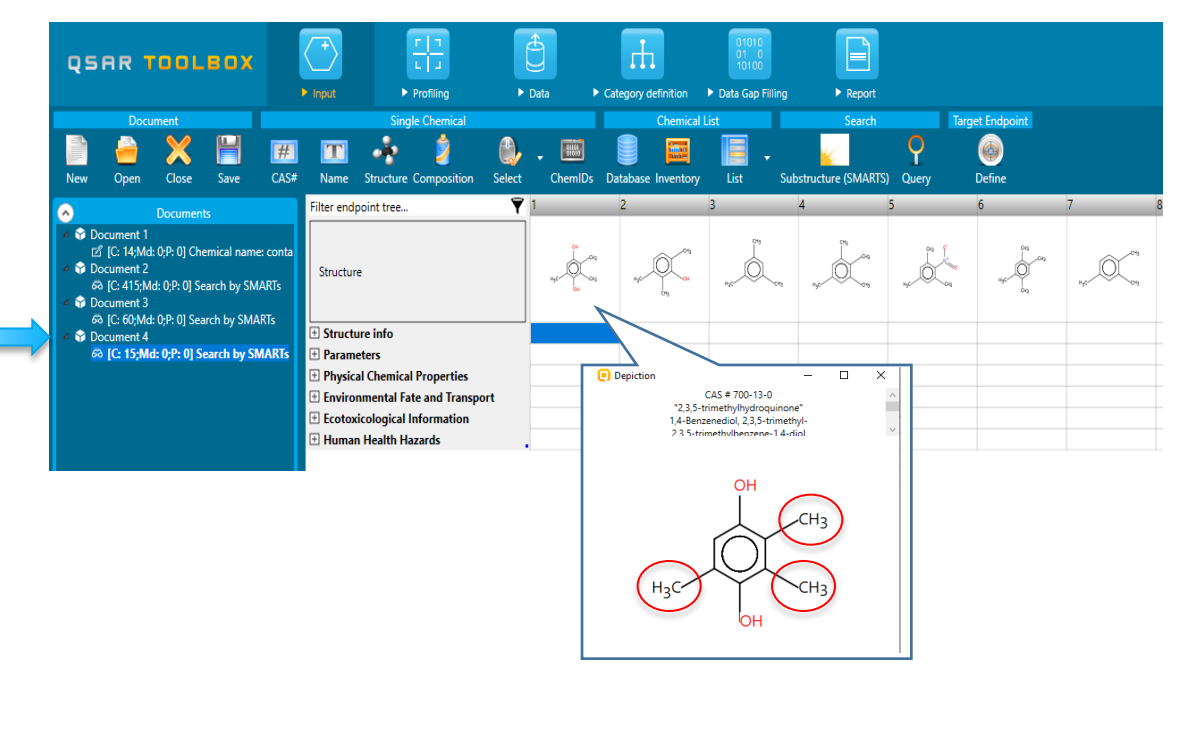

The OECD OSAR Toolbox for Grouping Chemicals into Categories and the state and the state April, 2020 37

**Example 4:** Searching for hydrocarbon structures with 3 to 6 atoms and at least one hydroxyl group

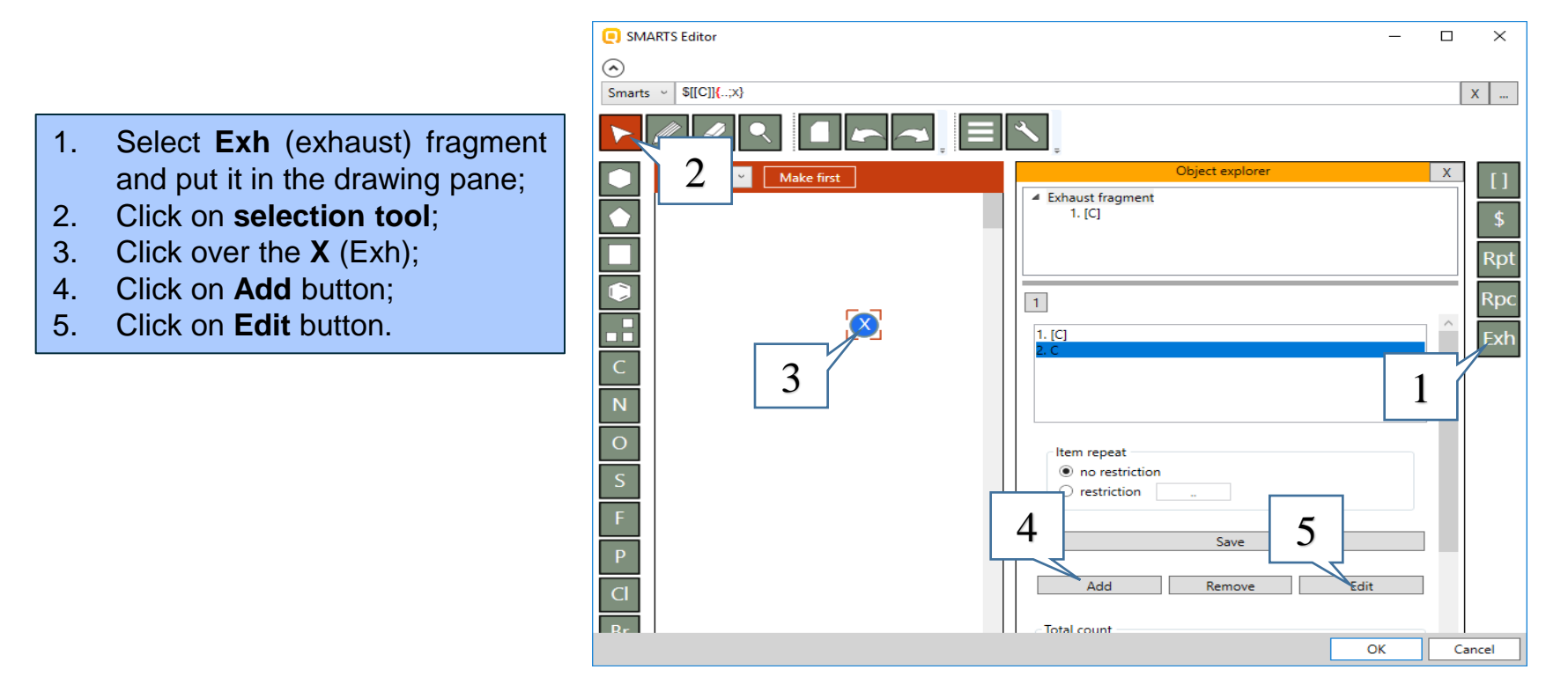

**Example 4:** Searching for hydrocarbon structures with 3 to 6 atoms and at least one hydroxyl group

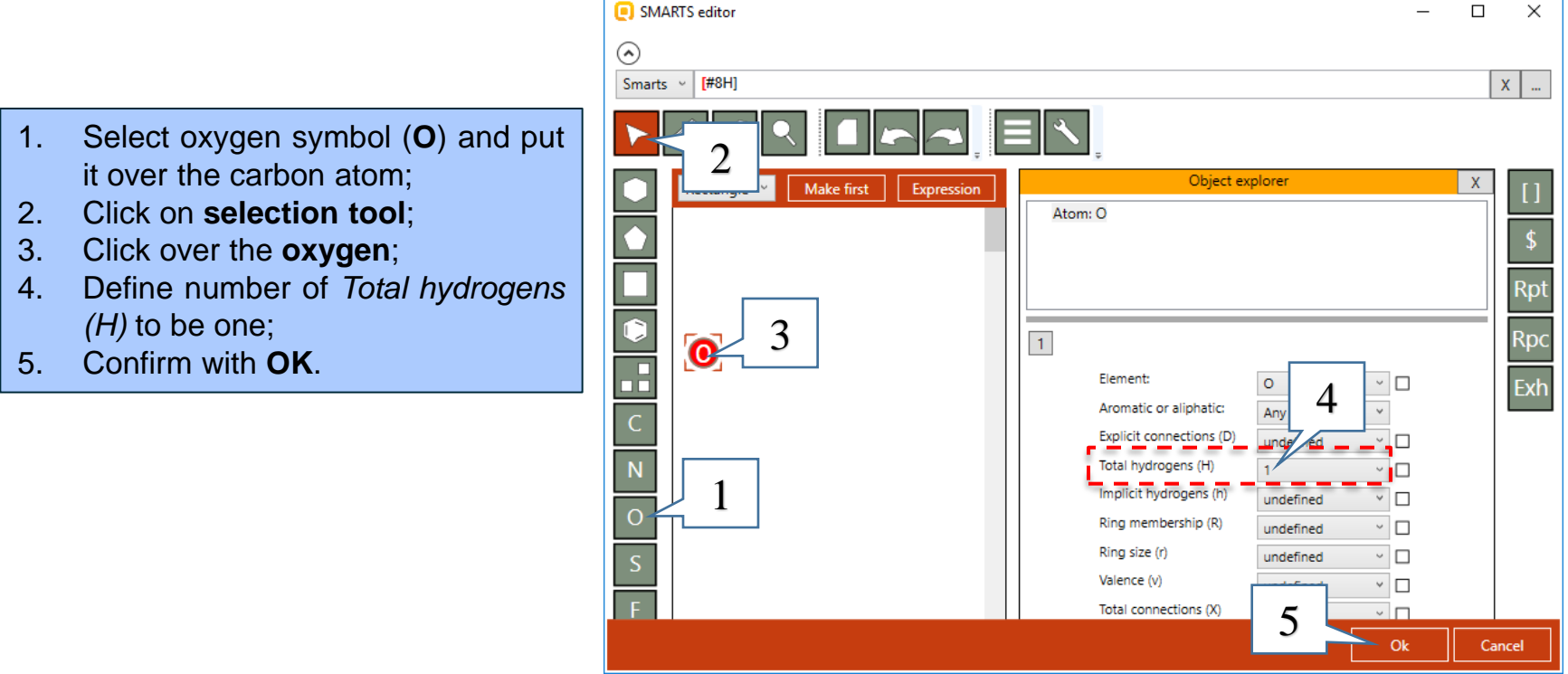

**Example 4:** Searching for hydrocarbon structures with 3 to 6 atoms and at least one

hydroxyl group

- 1. Click on the second item (hydroxyl group) in the exhaust fragment;
- 2. Uncheck *All possible;*
- 3. Define range from 1 to 254 (or to present at least one time in the structure);
- 4. Click on **Save**;
- 5. Go back to the *Exhaust fragment*.

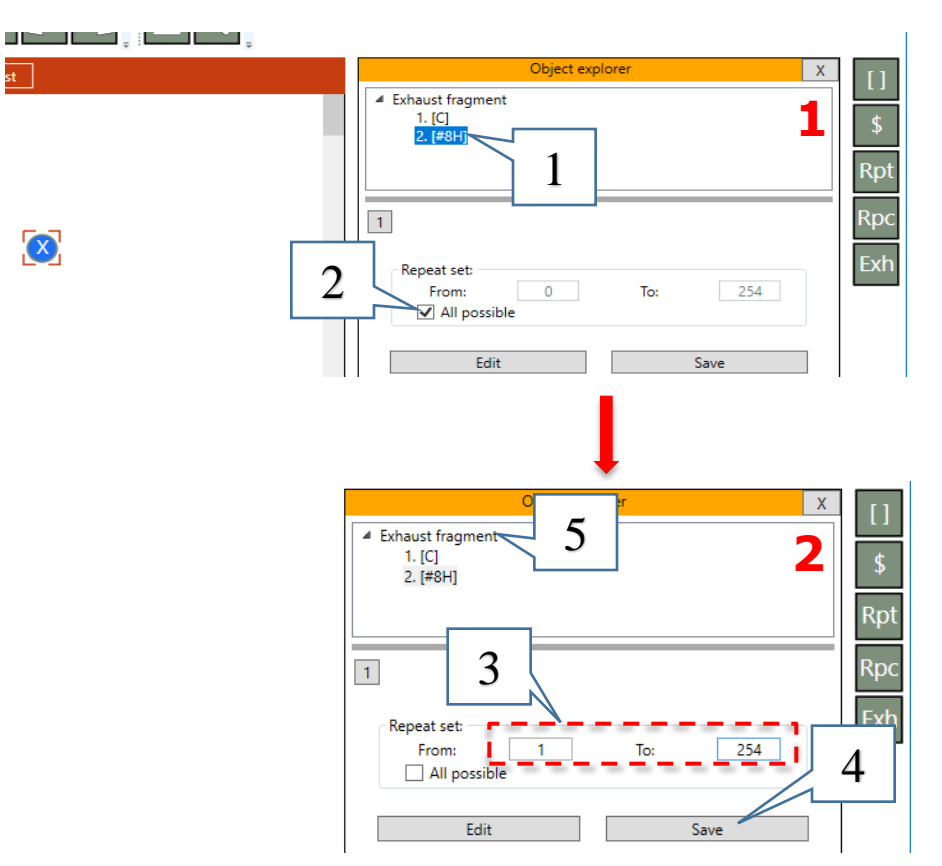

**Example 4:** Searching for hydrocarbon structures with 3 to 6 atoms and at least one hydroxyl group

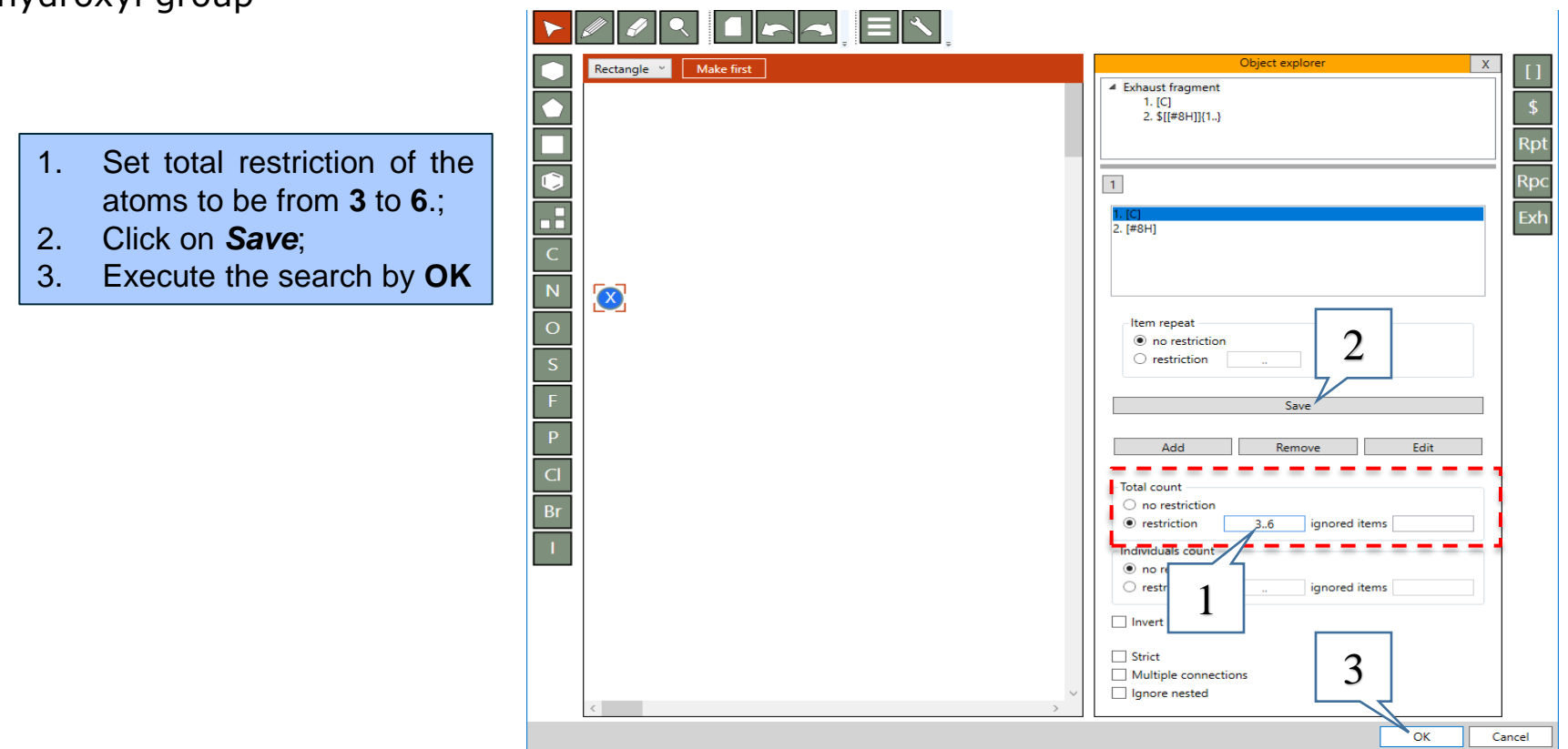

**Example 4:** Searching for hydrocarbon structures with 3 to 6 atoms and at least one hydroxyl group

52 chemicals (1) are found in the selected database. Click on **Select All** (1) button and then **OK** (2) to load all of them on the data matrix. You can see that all of the chemicals fulfill the criteria.

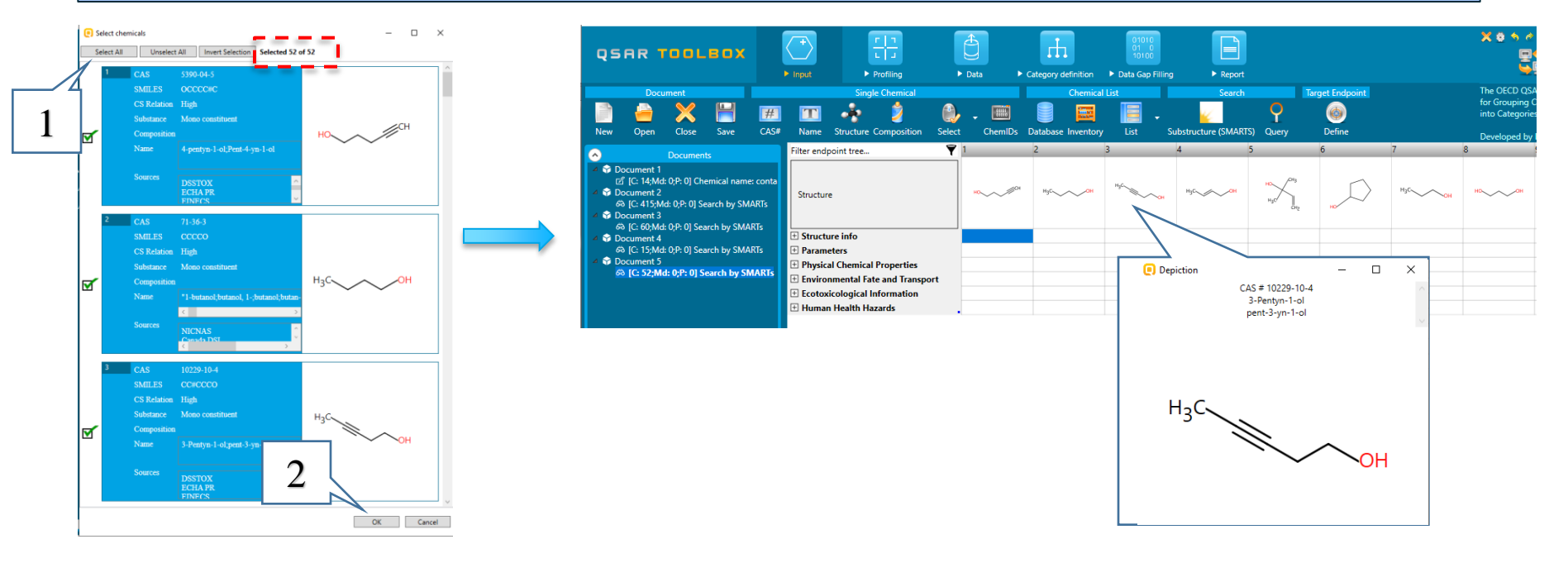

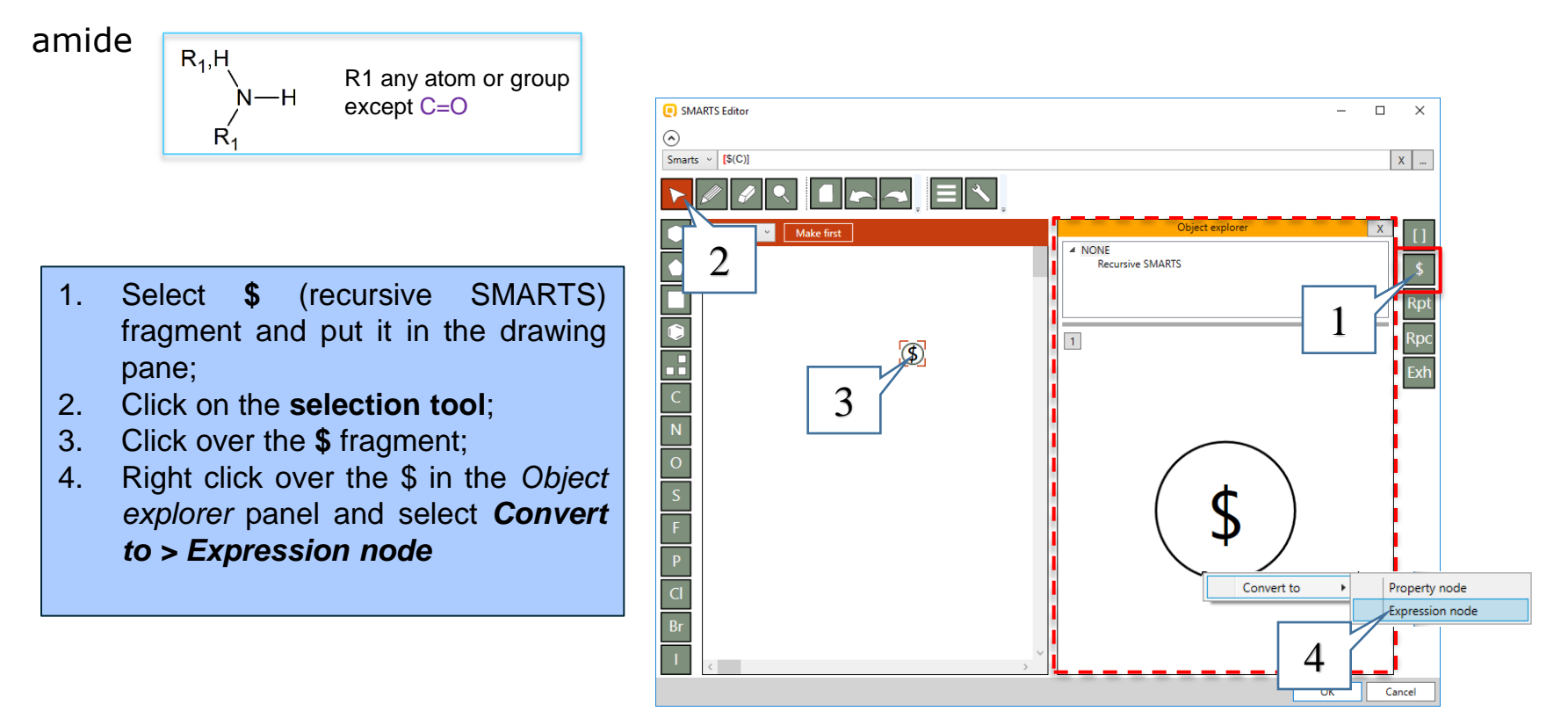

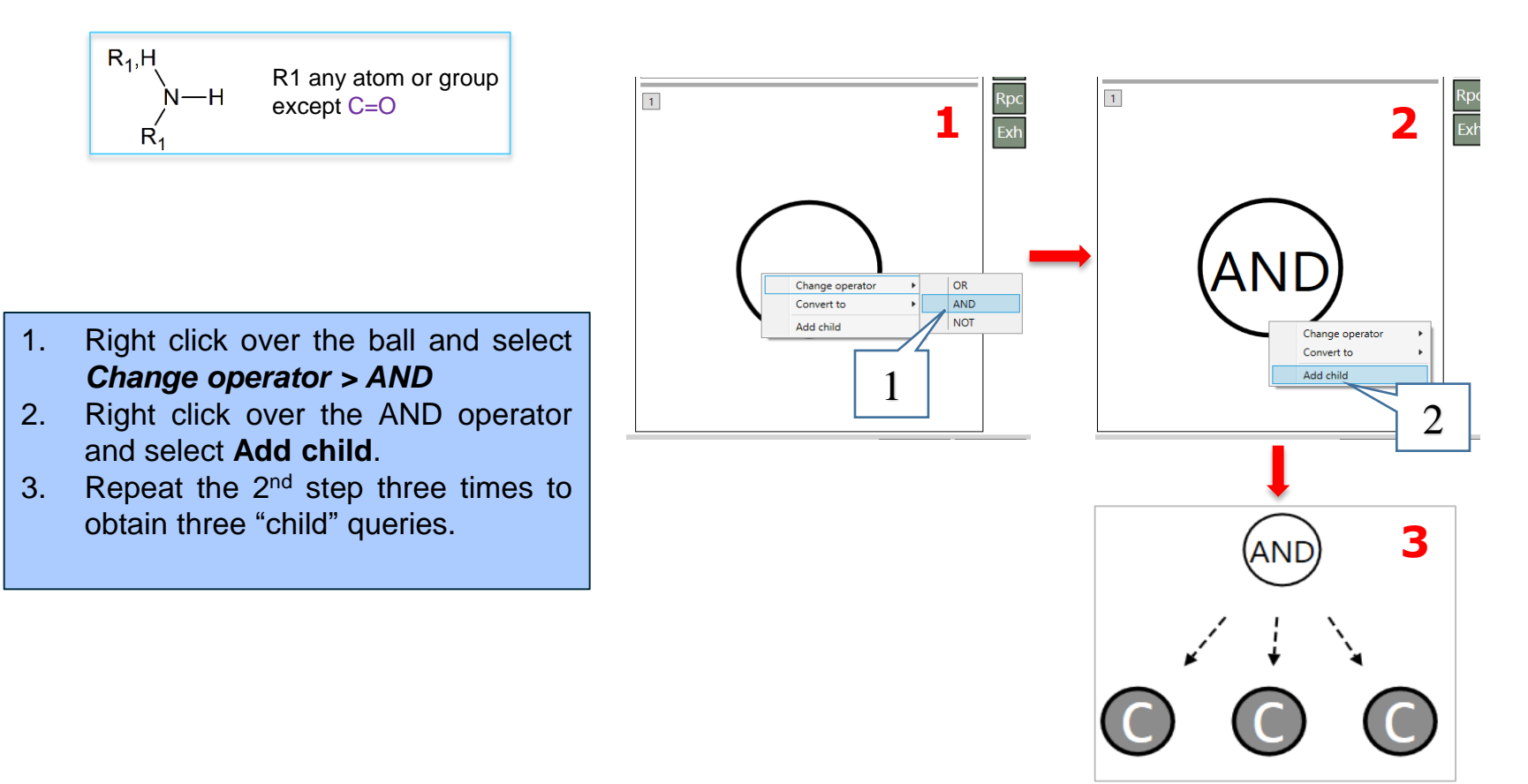

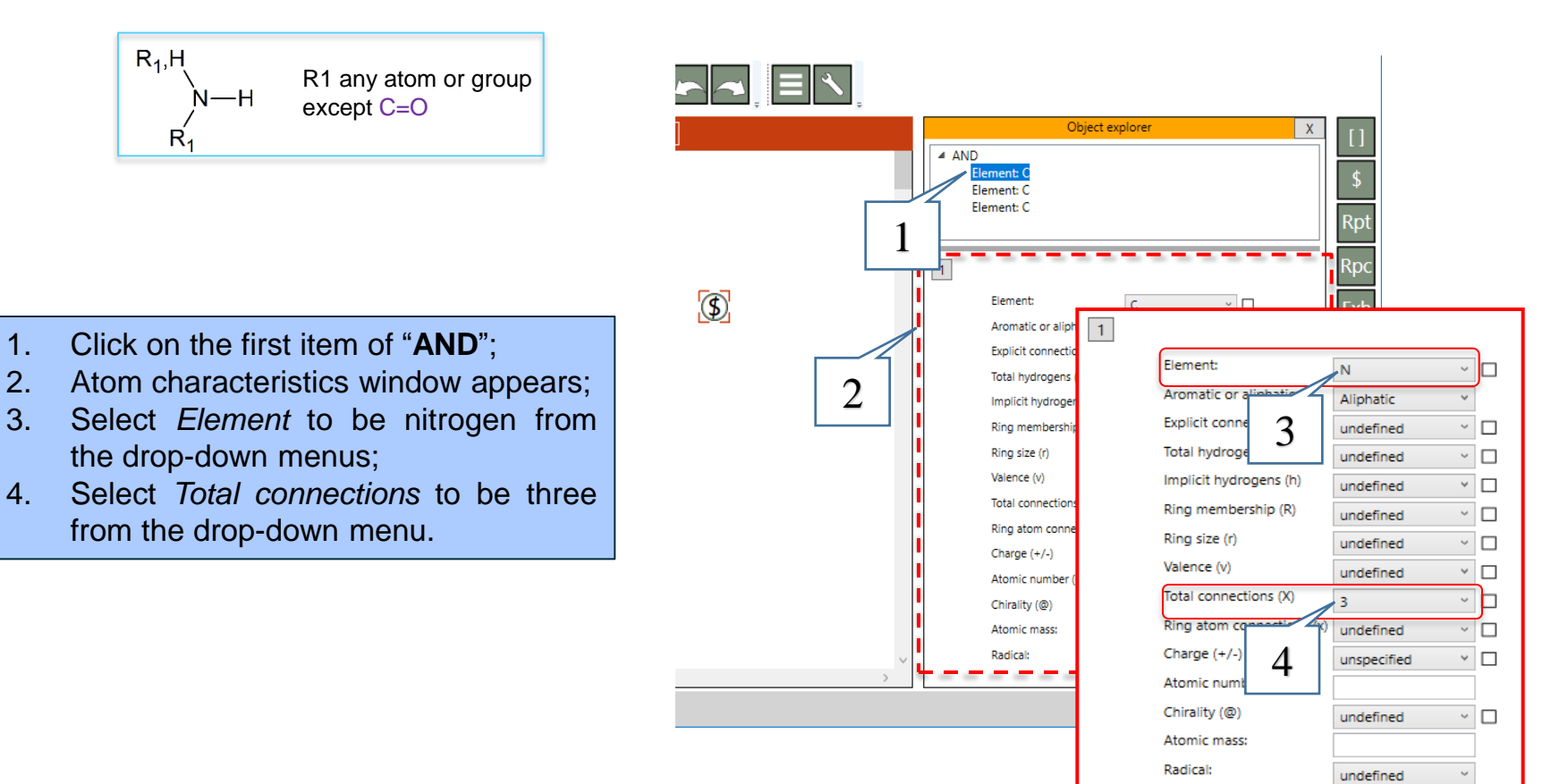

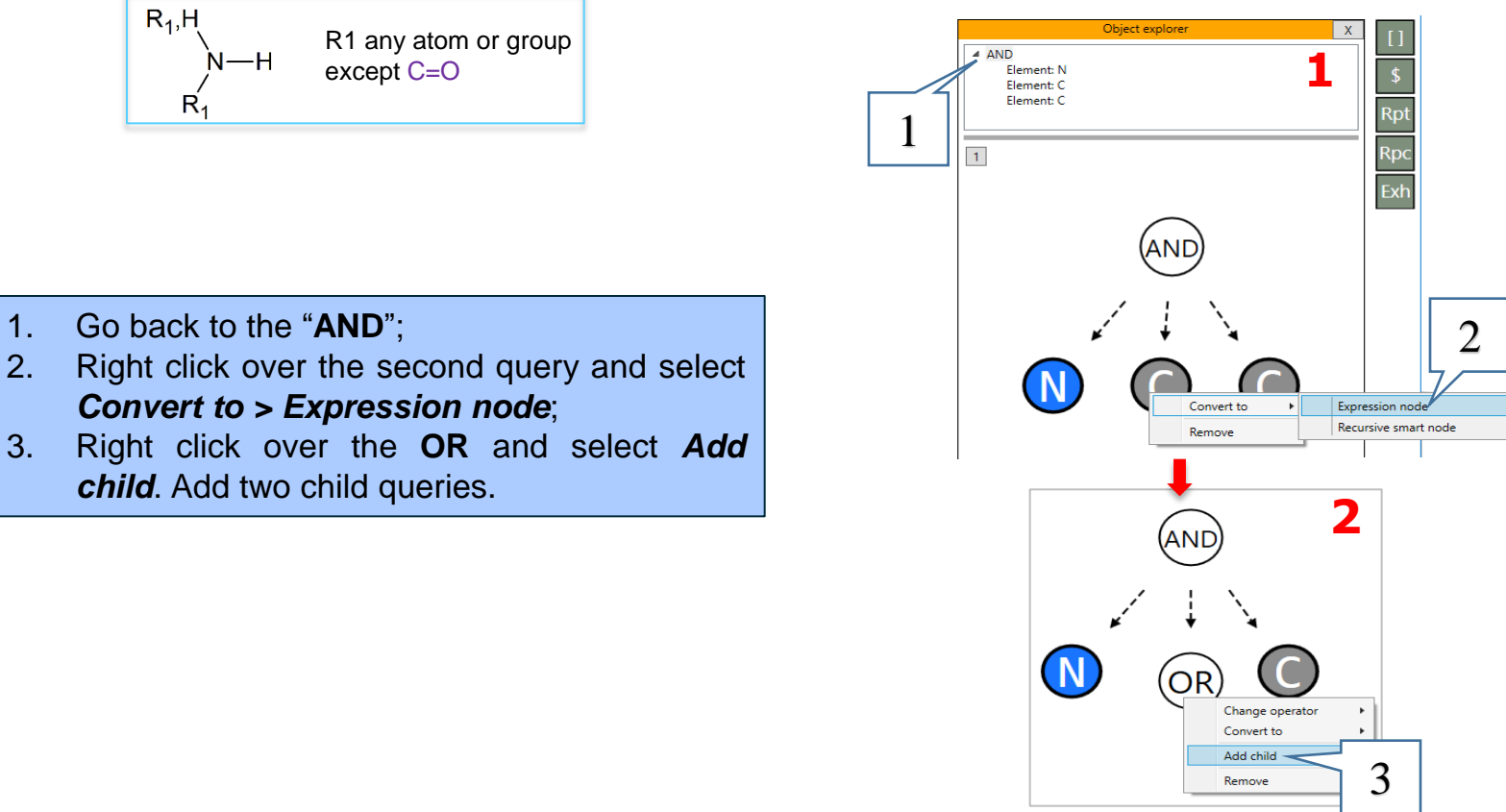

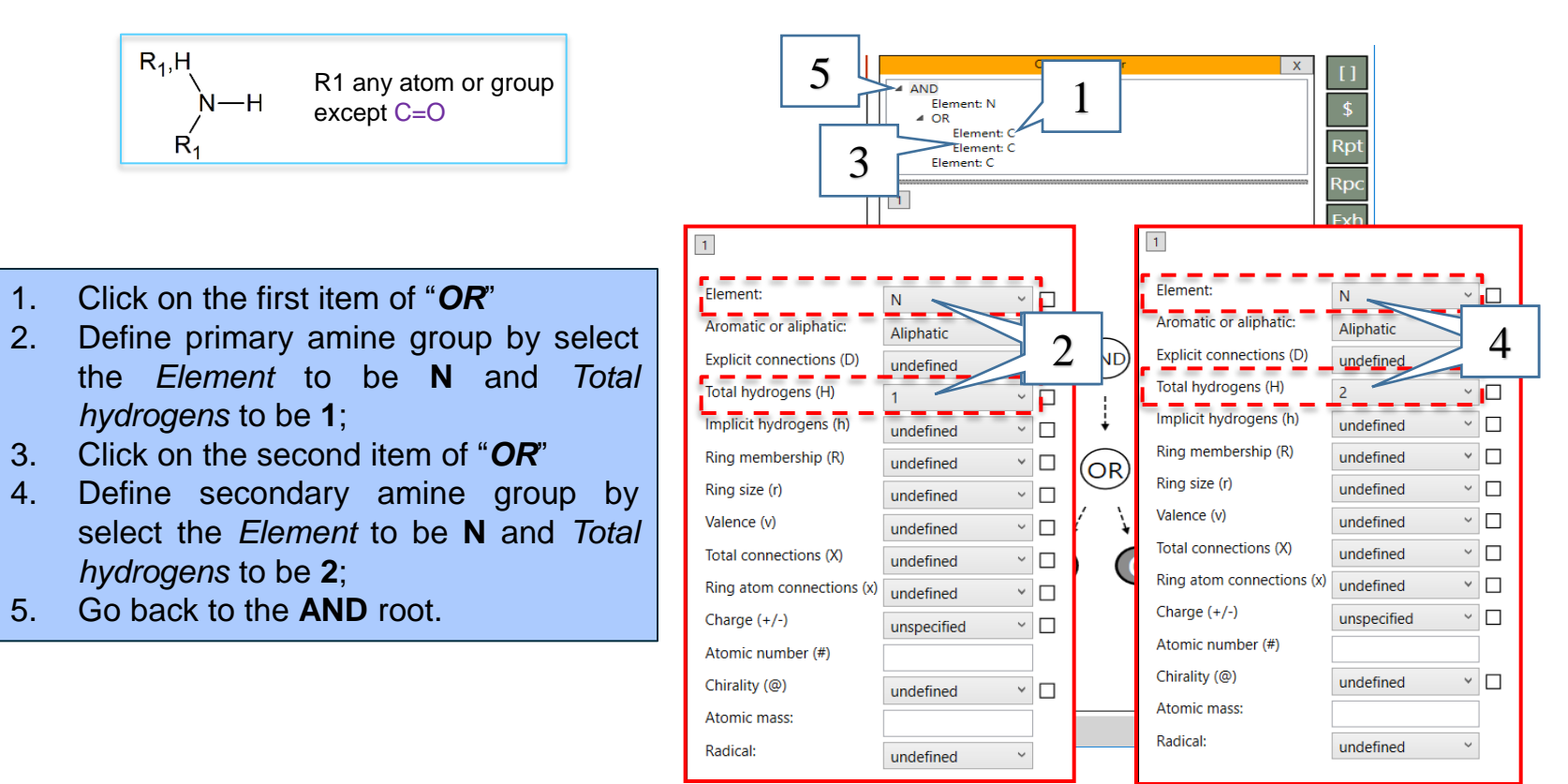

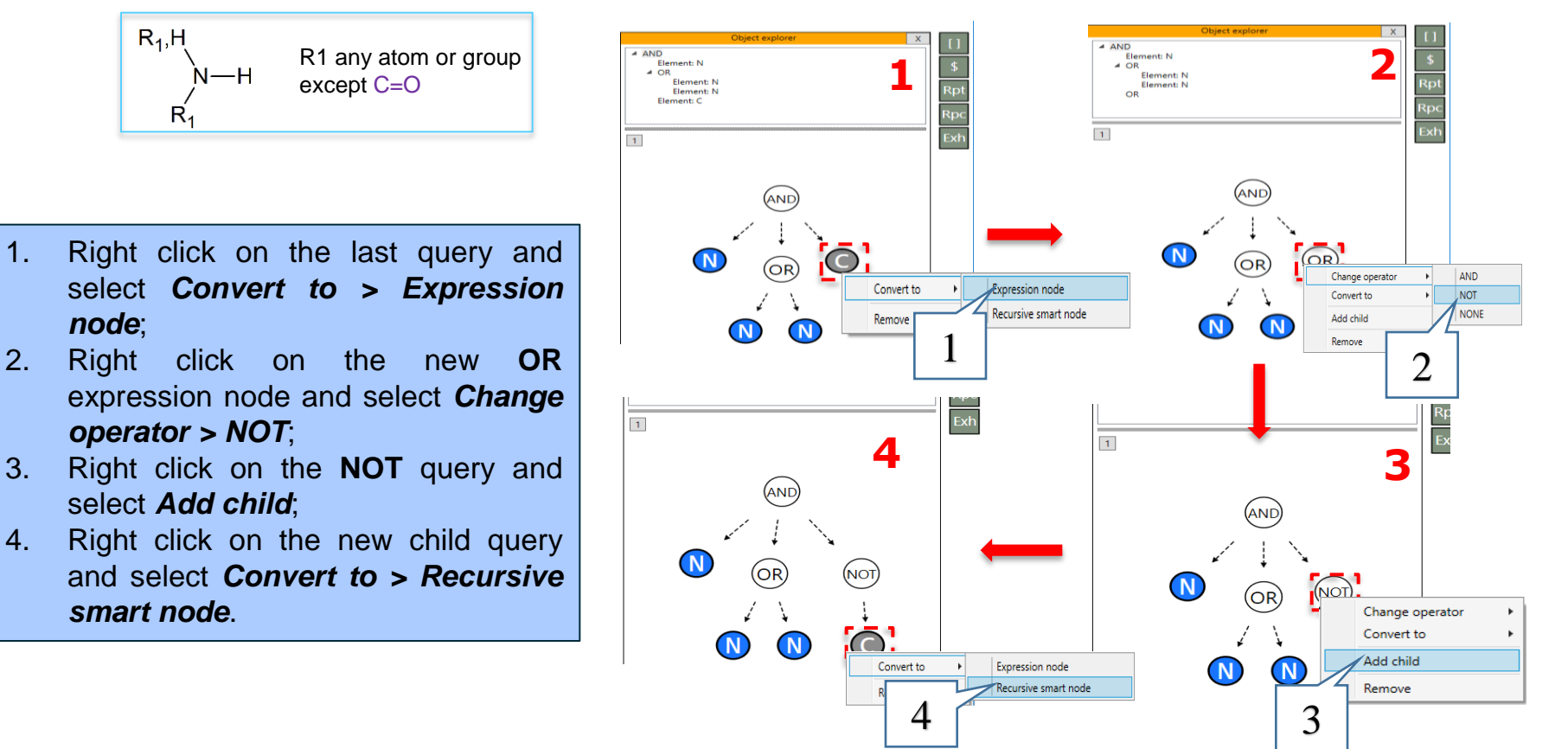

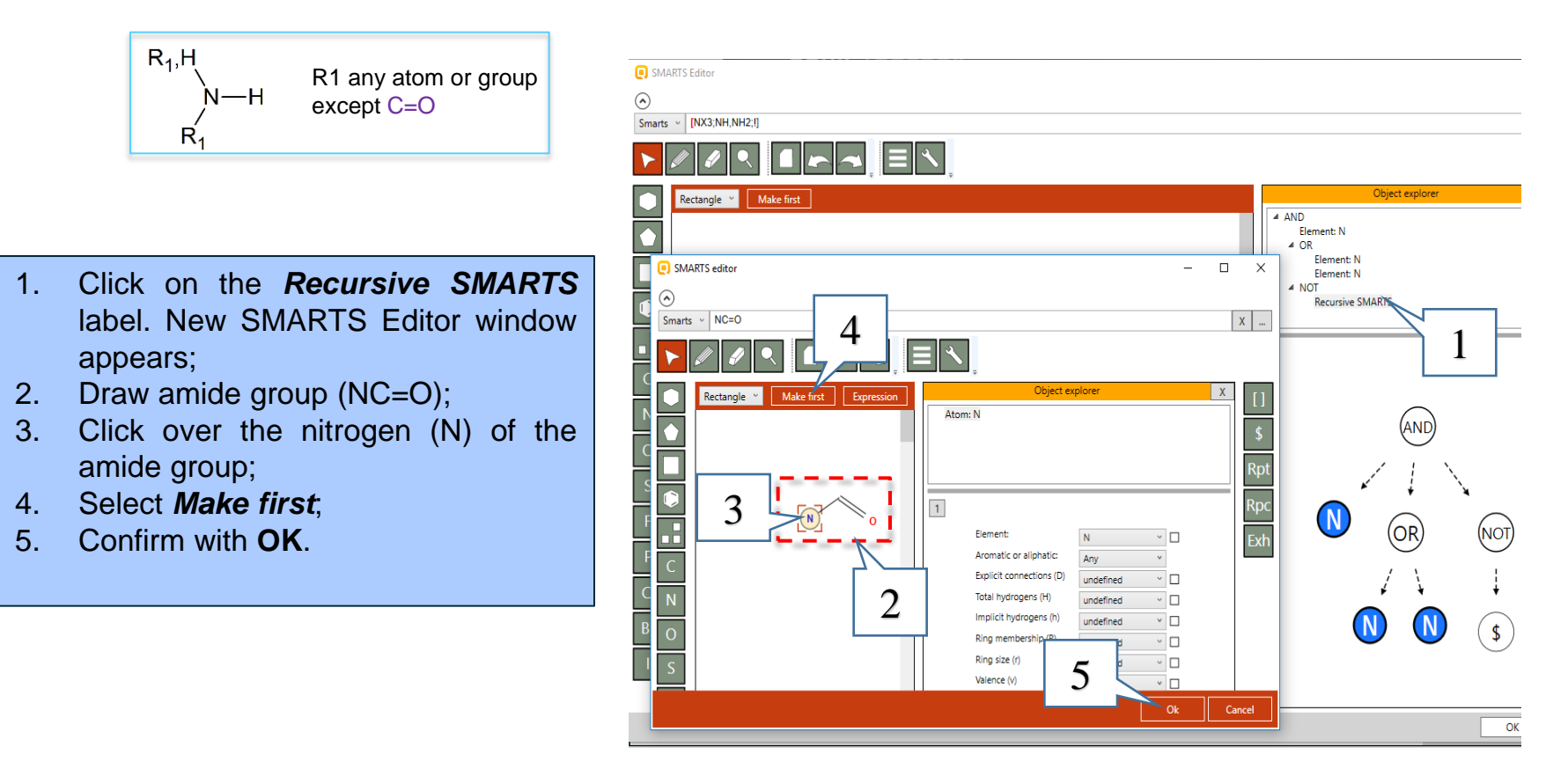

 $R_1$ .

## **Workflow process** Structures search

**Example 5:** Searching for chemicals having primary or secondary amine group, but not amide

*Now we are ready to execute the search*.

except C=O

R1 any atom or group

#### Recap:

- 1. We defined that we will search for chemicals with nitrogen atom with three connections to other atoms;
- 2. We defined that the nitrogen to be part of primary or secondary amine functional group;
- 3. We defined that the nitrogen to be not part of amide functional group.

#### Click on **OK** (1) to execute the search.

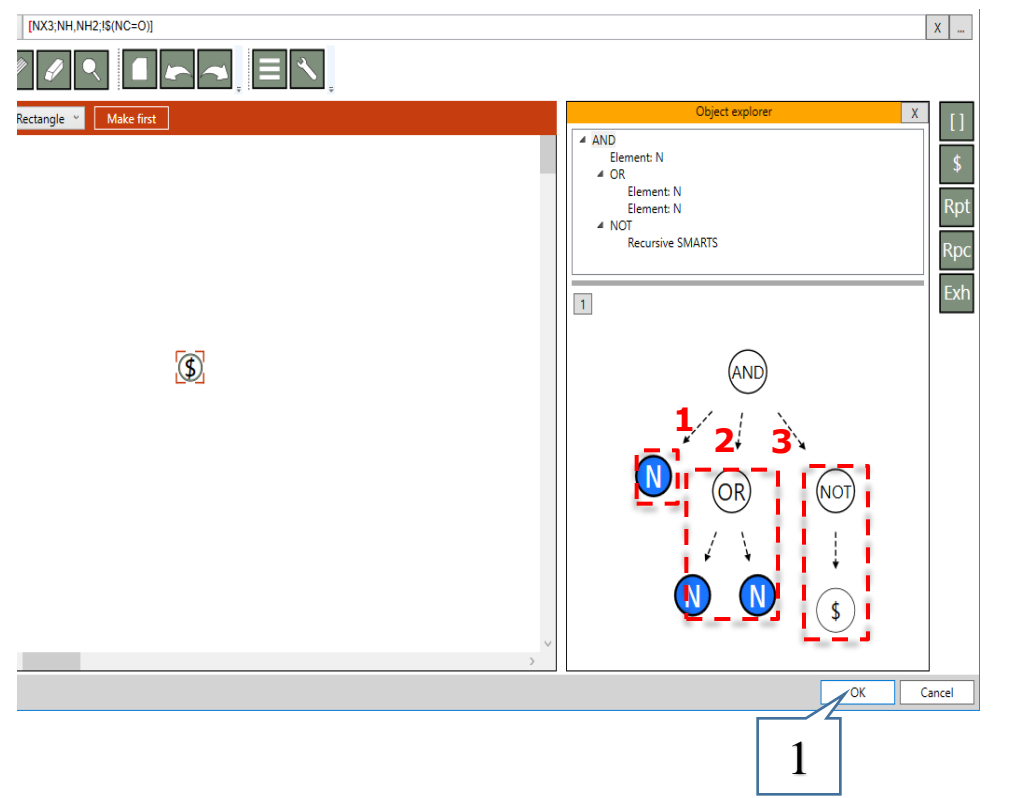

**Example 5:** Searching for chemicals having primary or secondary amine group, but not amide

346 chemicals (1) are found in the selected database. Click on **Select All** button and then click on **OK** (2) to load all of them on the data matrix. You can see that all of the chemicals fulfill the criteria.

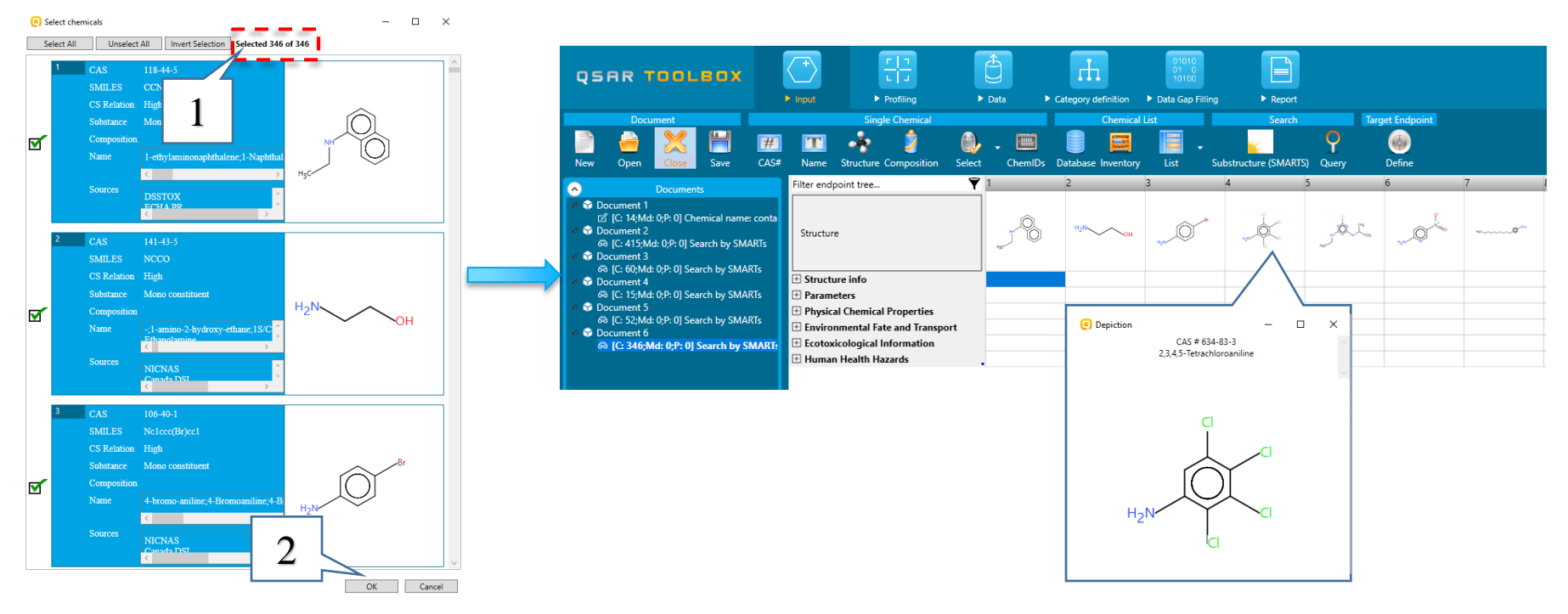

#### **Workflow process Overview**

- Five examples illustrating searching for structures by SMARTS editor fragments were represented:
	- o **[ ]** Searching for Aryl halides;
	- o **Rpc** Searching for Five-membered heteroaromatic compounds;
	- o **Rpt** Searching for aryl compounds with three or more methyl groups;
	- o **Exh** Searching for hydrocarbon structures with 3 to 6 atoms and at least one hydroxyl group;
	- o **\$** Searching for chemicals having primary or secondary amine group, but not amide

## **Congratulation**

- You have completed the tutorial on the substructure search by SMARTS editor;
- You have now been introduced to each of the general TB SMARTS fragments;
- Note proficiency comes with practice.